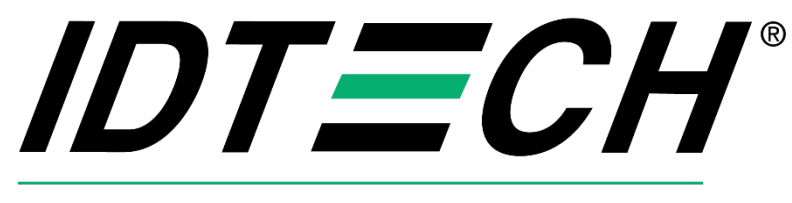

Value through Innovation

# **ViVOpay VP3350 Integration Manual**

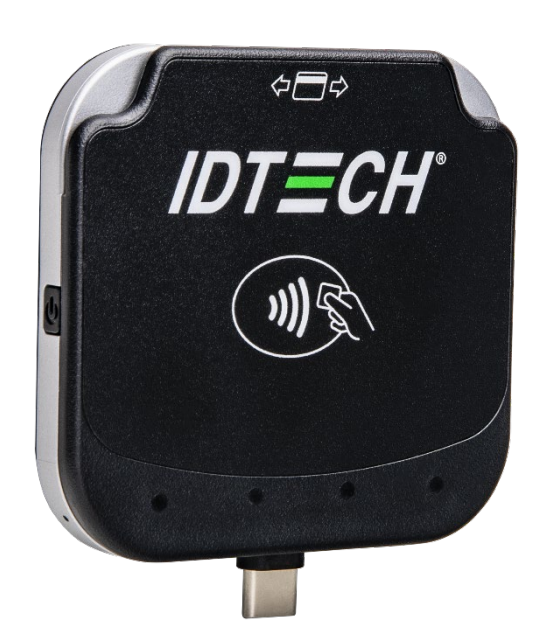

**80178501-001 Rev. J 22 April 2024**

> ID TECH 10721 Walker Street, Cypress, CA 90630 Voice: (714) 761-6368 Fax: (714) 761-8880 idtechproducts.com

#### **Copyright © 2024 ID TECH. All rights reserved.**

ID TECH 10721 Walker Street Cypress, CA 90630 USA

This document, as well as the software and hardware described in it, is furnished under license and may be used or copied online in accordance with the terms of such license. The content of this document is furnished for information use only, is subject to change without notice, and should not be construed as a commitment by ID TECH. While every effort has been made to ensure the accuracy of the information provided, ID TECH assumes no responsibility or liability for any unintentional errors or inaccuracies that may appear in this document. Except as permitted by such license, no part ofthis publication may be reproduced or transmitted by electronic, mechanical, recording, or otherwise, or translated into any language form without the express written consent of ID TECH.

ID TECH and ViVOpay are trademarks or registered trademarks of ID TECH.

#### **Warranty Disclaimer**

The services and hardware are provided "as is" and "as available" and the use of the services and hardware are at its own risk. ID TECH does not make, and hereby disclaims, any and all other express or implied warranties, including, but not limited to, warranties of merchantability, fitness for a particular purpose, title, and any warranties arising from a course of dealing, usage, or trade practice. ID TECH does not warrant that the services or hardware will be uninterrupted, error-free, or completely secure.

#### **FCC warning statement**

This device complies with Part 15 of the FCC Rules. Operation is subject to the following two conditions: (1) this device may not cause harmful interference, and (2) this device must accept any interference received, including interference that may cause undesired operation.

The user manual for an intentional or unintentional radiator shall caution the user that changes or modifications not expressly approved by the party responsible for compliance could void the user's authority to operate the equipment.

**Note**: The grantee is not responsible for any changes or modifications not expressly approved by the party responsible for compliance. Such modifications could void the user's authority to operate the equipment.

**Note**: This equipment has been tested and found to comply with the limits for a Class B digital device, pursuant to part 15 of the FCC Rules. These limits are designed to provide reasonable protection against harmful interference in a residential installation. This equipment generates uses and can radiate radio frequency energy and, if not installed and used in accordance with the instructions, may cause harmful interference to radio communications. However, there is no guarantee that interference will not occur in a particular installation. If this equipment does cause harmful interference to radio or television reception, which can be determined by turning the equipment off and on, the user is encouraged to try to correct the interference by one or more of the following measures:

- Increase the distance between the equipment and the receiver.
- Connect the equipment into an outlet on a circuit different from that to which the receiver is connected.
- Consult the dealer or an experienced radio/TV technician for help.

This device complies with FCC RF radiation exposure limits set forth for an uncontrolled environment. The antenna(s) used for this transmitter must not be co-located or operating in conjunction with any other antenna or transmitter and must be installed to provide a separation distance of at least 20cm from all persons.

#### **Innovation, Science and Economic Development Canada (ISED) statement**

This device contains licence-exempt transmitter(s)/receiver(s) that comply with Innovation, Science and Economic Development Canada's licence-exempt RSS(s).

Operation is subject to the following two conditions:

- 1. This device may not cause interference, and
- 2. This device must accept any interference, including interference that may cause undesired operation of the device.

L'émetteur/récepteur exempt de licence contenu dans le présent appareil est conforme aux CNR d'Innovation, Sciences et Développement économique Canada applicables aux appareils radio exempts de licence. L'exploitation est autorisée aux deux conditions suivantes :

- 1. l'appareil ne doit pas produire de brouillage, et
- 2. l'utilisateur de l'appareil doit accepter tout brouillage radioelectrique subi, meme si le brouillage est susceptible d'en compromettre le fonctionnement.

#### **Cautions and Warnings**

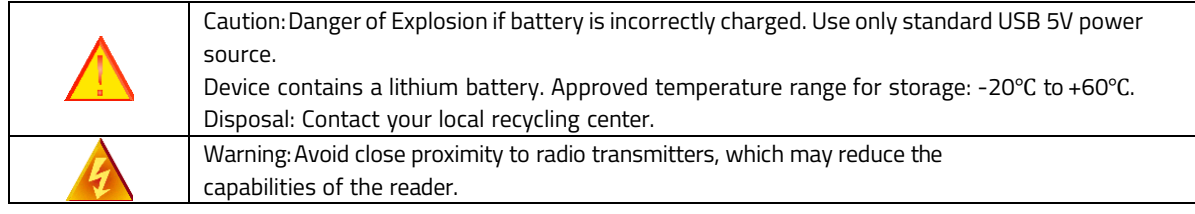

#### **Caution: Exposure to Radio Frequency Radiation**

To comply with the Canadian RF exposure compliance requirements, this device and its antenna must not be co-located or operating in conjunction with any other antenna or transmitter.

#### **Attention: exposition au rayonnement radiofréquence**

Pour se conformer aux exigences de conformité RF canadienne l'exposition, cet appareil et son antenne ne doivent pas être colocalisés ou fonctionnant en conjonction avec une autre antenne ou transmetteur.

#### **Internal Rechargeable Battery Warning [1](#page-2-0)**

Danger: Do not attempt to replace the internal rechargeable lithium-ion battery. Replacing the original battery with an incompatible type may result in an increased risk of personal injury or property damage due to explosion, excessive heat, or other risks. Do not attempt to disassemble or modify the battery pack. Attempting to do so can cause a harmful explosion or battery fluid leakage.

When disposing of the battery, comply with all relevant local ordinances or regulations. Do not dispose of the battery pack in municipal waste. Dispose used batteries according to the instructions. The battery pack contains a small amount of harmful substances.

To avoid injury:

- Keep the battery pack away from open flames or other heat sources.
- Do not expose the batter pack to water, rain, or other corrosive liquids.
- Do not leave the battery in an environment with extremely low air pressure. It may result in an explosion or the leakage of flammable liquid or gas from the battery.

To extend battery life, we recommend charging the battery to at least 30% to 50% capacity each time and recharging it every three months to prevent over discharge.

<span id="page-2-0"></span> $^1$  Note that the SRED VP3350 is a PCI SRED certified device; any attempt to replace the internal Lithium-Ion battery will result in a device tamper, rending the unit inoperable.

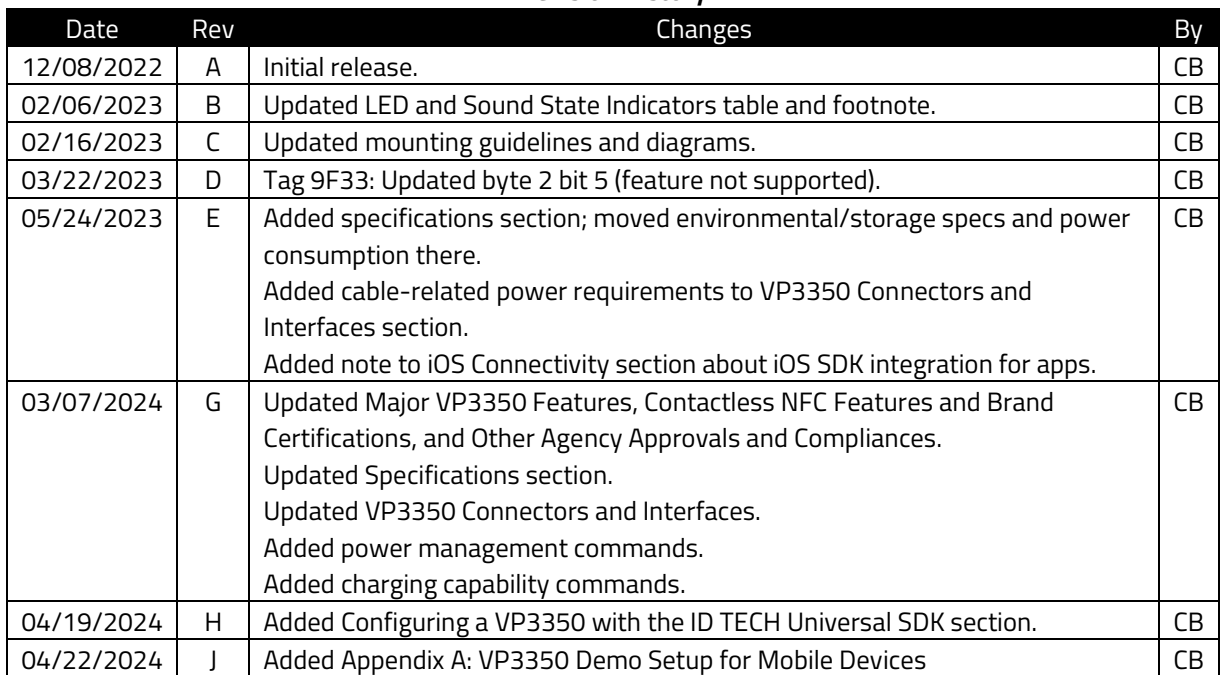

### **Revision History**

### **Table of Contents**

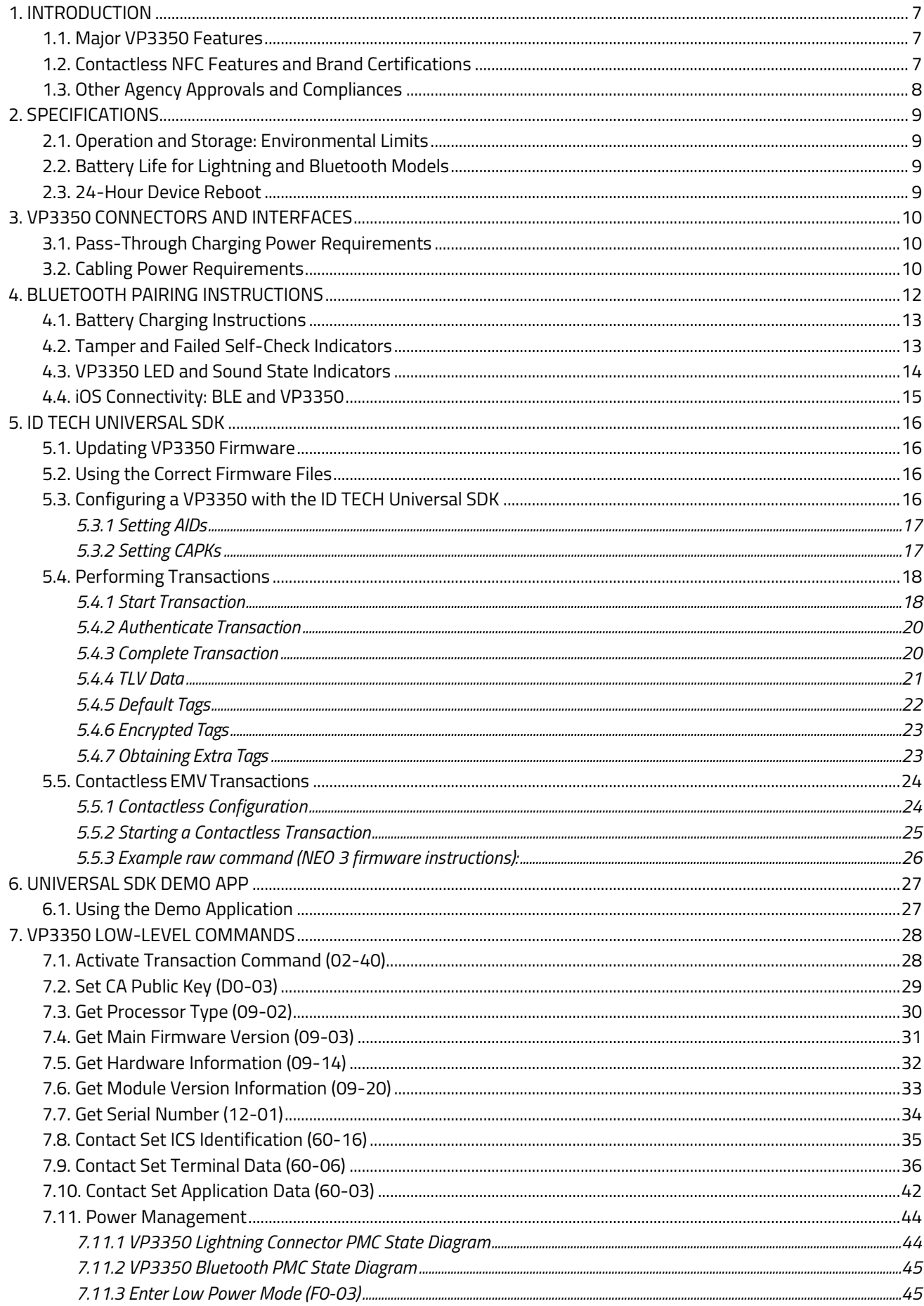

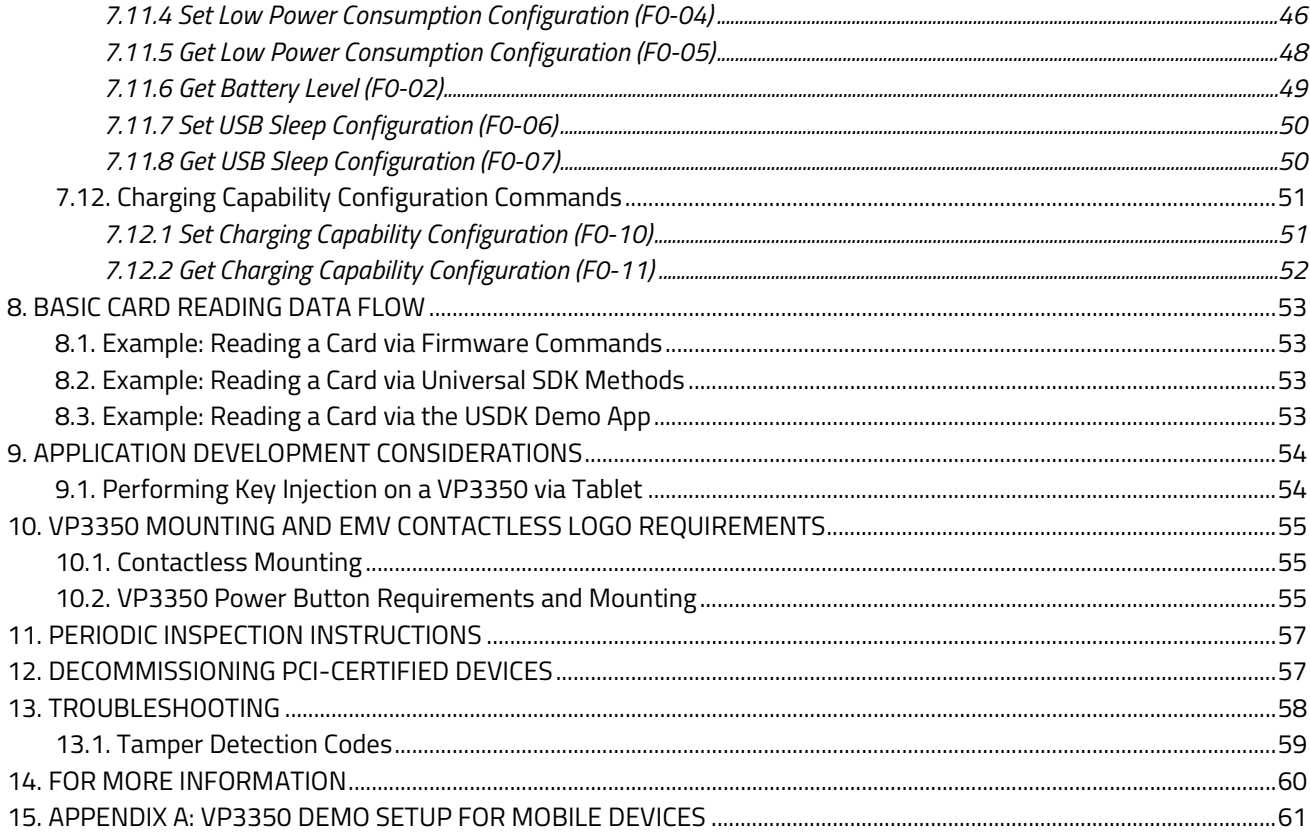

# **1. Introduction**

The ViVOpay VP3350 is ID TECH's latest PCI 6.X SRED-certified and non-SRED mobile reader. The VP3350 supports Magstripe, EMV contact, and contactless transactions using either USB-C, Lighting, and/or Bluetooth connections.

The VP3350's compact form factor and Bluetooth interface make it ideal for mobile applications where smart card reading is required as well as incorporated into a case or stand associated with a countertop POS terminal. As a mobile reader, VP3350 works in conjunction with Android as well as iOS phones and tablets via BLE. The VP3350 is designed to be compatible with a wide range of third-party payment applications, and the ID TECH Universal SDK (described [further below\)](#page-15-0) is available for developing applications that communicate with VP3350.

Contact your acquirer, gateway, or POS partner for instructions on setting up and pairing the VP3350 to a compatible payment application and associated host device.

# **1.1. Major VP3350 Features**

- Communicates via Bluetooth BLE (Bluetooth Low Energy)
- Bluetooth communication supports iOS and Android platforms
- Communicates to iPhone host devices via Lightning connector
- Communicates to iPad or Android host devices via USB-C male connector
- USB-C 2.0 female connector supports battery charging or communication with Android or Windows host systems
- Rechargeable battery, no external power necessary
- Supports pass-through charging
- ICC: EMV Level 1 Contact certified and integrated ID TECH's EMV L2 Gen 3 Common Contact kernel
- Front-facing contactless transaction support via Near Field Communication (NFC)
- Magstripe reading
- LED status indicator
- Audio feedback
- Field-upgradable firmware
- Low power consumption when reader is in standby mode
- Compact and ergonomic design to integrate with a variety of mobile devices
- Supports Triple DES, AES128, and TransArmor with DUKPT key management
- Supports 20 contact and 8 contactless AIDs, for a total of 28 AIDs

Refer to th[e table below](#page-9-0) for the differences among the VP3350 models.

# **1.2. Contactless NFC Features and Brand Certifications**

- ISO 14443 Type A&B
- ISO 18092 (P2P)
- MasterCard® MChip (Formerly PayPass)
- Discover® DPAS
- American Express® ExpressPay
- **Interac**
- Interac Transit
- MIFARE: native support
- Apple Pay
- Apple VAS
- Samsung Pay NFC
- Android Pay
- Google Pay / Softcard Smart Tap 2.1
- JCB
- UPI and UPI Transit

# **1.3. Other Agency Approvals and Compliances**

- CE (EN55032/EN55035, Class- B)
- FCC (Part 15, Class-B)
- RoHS (DIRECTIVE 2015/863/EU)
- REACH
- EMV Contact L1&L2
- EMV Contactless L1 and majority of Contactless 2
- TQM
- PCI PTS 6.X SRED

# **2. Specifications**

The sections below describe VP3350 environmental and power specifications.

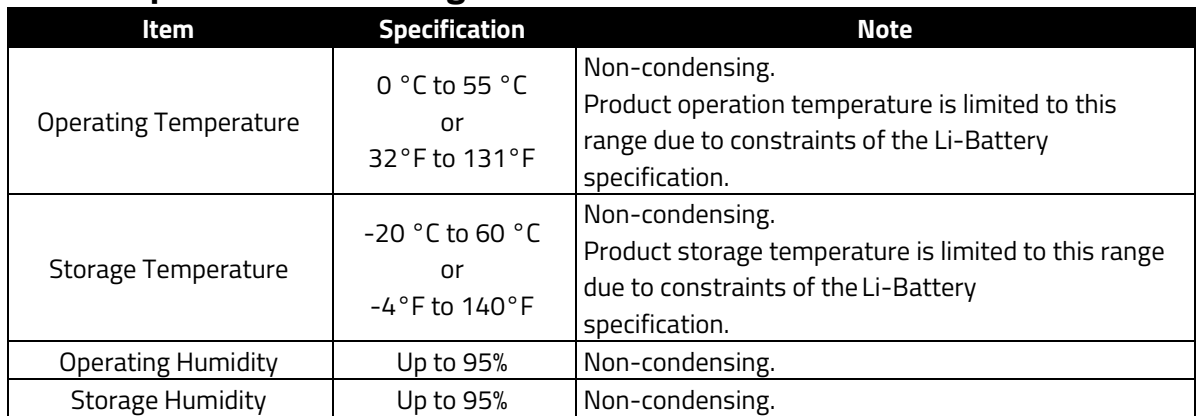

# **2.1. Operation and Storage: Environmental Limits**

# **2.2. Battery Life for Lightning and Bluetooth Models**

The VP3350 Lighting and Bluetooth models come equipped with battery that can support transactions as below:

- Minimum 800 MSR transactions per battery charge (with 30 second interval)
- Minimum 500 contact transactions per battery charge (with 30 second interval)
- Minimum 400 contactless transactions per battery charge (with 30 second interval)
- Minimum 200 contactless + 200 contact + 100 MSR transactions per battery charge (with 30 second interval)

Maximum power draw is 500mA for VP3350 power consumption and internal battery charging.

# **2.3. 24-Hour Device Reboot**

Per PCI Requirements, this device reboots every 24 hours. Please contact your device integrator if you need to check the reboot time for your unit.

# <span id="page-9-0"></span>**3. VP3350 Connectors and Interfaces**

The VP3350 is designed to work Windows, Android, and iOS via a physical USB-C, Lightning, and Bluetooth communication.

- All VP3350 models come equipped with USB-C female connector as the power source and communicate with Windows, mobile phones and tablets.
- VP3350 Model-B equipped with Lightning connector communicates with popular mobile iOS devices.
- VP3350 Model-C equipped with Bluetooth connection capability.
- VP3350 Model-F equipped with USB-C male connector allows for pass-through charging to the host device and communicate with Android or iOS mobile devices.

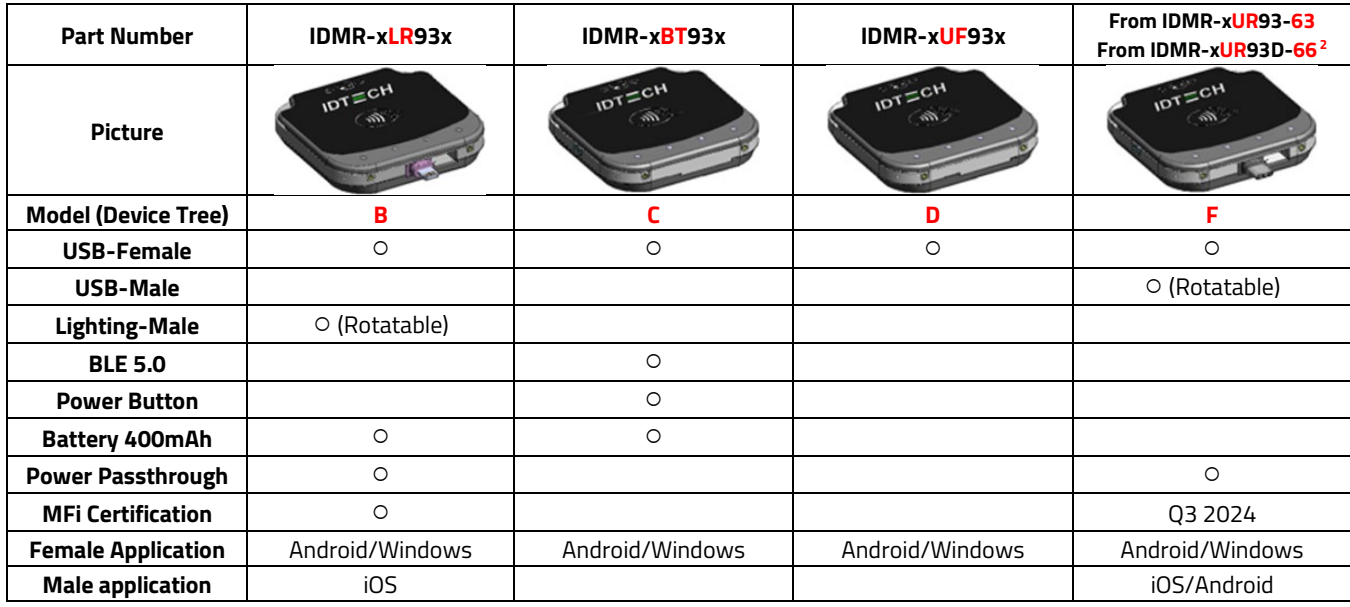

When communicating over USB, the VP3350's default emulation mode is USB HID; the reader can also emulate a USB HID-KB interface<sup>[3](#page-9-2)</sup>.

# **3.1. Pass-Through Charging Power Requirements**

VP3350 readers require the following for pass-through charging:

- Mobile phones: 5V/1A
- Tablets: 5V/1.5A

# **3.2. Cabling Power Requirements**

The following power requirements apply to all cabling permutations (for example, USB-C to USB-C vs. USB-A to USB-C).

• When using a USB-C to USB-C cable with power input, the VP3350 provides a maximum of 1.5A through the VP3350 male connector to a phone or tablet.

<span id="page-9-2"></span><sup>3</sup> In development.

<span id="page-9-1"></span><sup>&</sup>lt;sup>2</sup> Note: Only model F readers with revisions 63 and 66 and up, respectively, have the features listed on this table.

- o The Lightning version (IDMR-xLR93x) maximum is 1A.
- o The USB-C version (IDMR-xUR93x) maximum is 1.5A.
- When using a USB-A to USB-C cable with power input, the VP3350 provides a maximum of 0.5A through the VP3350 male connector to a phone or tablet. Note that the tablet will not show a charging symbol because it needs at least 1A for the charging symbol to appear.

# **4. Bluetooth Pairing Instructions**

In addition to the following instructions, see the section on iOS Connectivity for more information on using an iPad or iPhone in conjunction with the VP3350.

- 1. Enable the Bluetooth device search function on the host device (smart phone or tablet).
- 2. Make sure the VP3350 is charged or connected to a power source via USB.
	- a. When connected to a power source, the VP3350 automatically activates Bluetooth.
- 3. When not connected to a power source, press the VP3350's power button to manually activate Bluetooth.
- 4. Find a Bluetooth device named **IDTECH-VP3350-XXXXX** on the host smart phone or tablet and select **Pair**.
- 5. Enter the password for pairing. The default password is **123456**.
- 6. Follow the payment transaction instructions provided by a compatible payment application maker to complete a transaction.

The VP3350 will remain connected via Bluetooth to the host device indefinitely when powered via the USB cable. If the unit is operating on battery power, it will go to sleep after 20 seconds of idling to extend battery life. To perform a transaction again, press the power button to reestablish the Bluetooth connection.

When connecting to an iOS device, please install a compatible payment application and follow the instructions provided by that application's maker. See [iOS Connectivity: BLE and VP3350](#page-14-0) below for more information.

# **4.1. Battery Charging Instructions**

VP3350 Lighting and Bluetooth readers are powered by a lithium-ion polymer battery and are delivered in a partially-charged state. Be sure to fully charge the VP3350 before using it for the first time. Allow two to three hours for the initial charge.

Use a standard USB to USB-C cable to charge the unit. An LED battery indicator displays the current battery charging status<sup>[4](#page-12-0)</sup>.

**Warning:** When using a "fast charger" with a VP3350 reader, only use a USB-C to USB-C cable.

# **4.2. Tamper and Failed Self-Check Indicators**

The VP3350 displays the following indicators when it has been tampered or has any of the other following internal issues, such as an expired certificate, missing key, or similar fault discovered during a self-check.

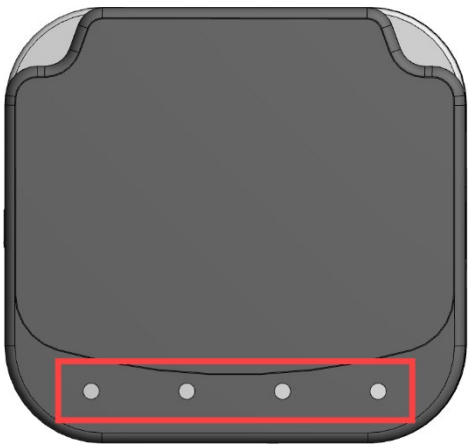

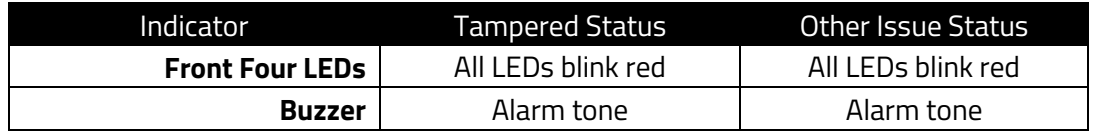

<span id="page-12-0"></span><sup>4</sup> Use the **Get Battery Level (F0-02)** command to retrieve the reader's battery level.

# **4.3. VP3350 LED and Sound State Indicators**

The VP3350 uses the following LEDs and sounds to indicate various statuses, including power management, Bluetooth, transactions, and security.

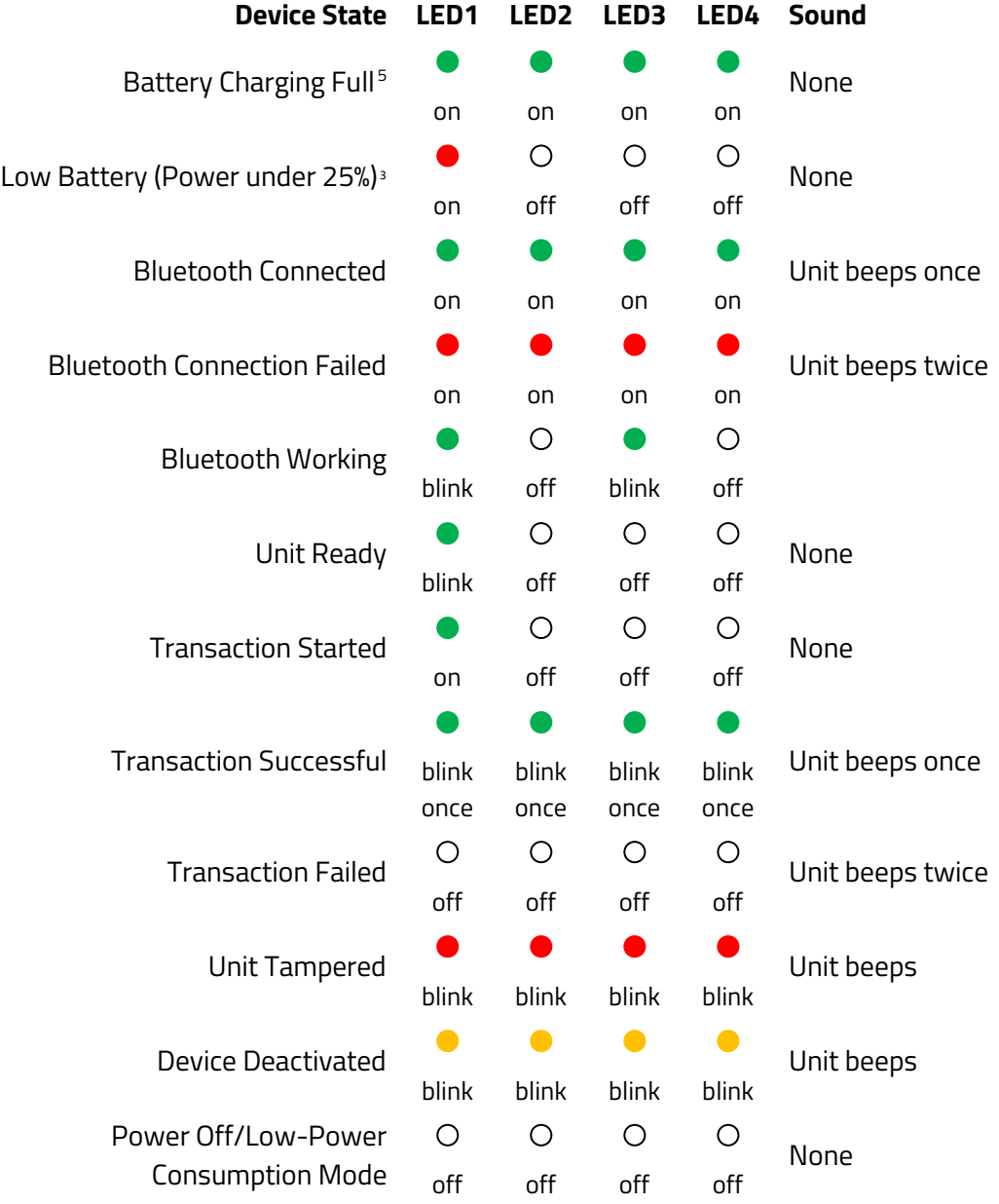

<span id="page-13-1"></span><span id="page-13-0"></span><sup>5</sup> Use the **Get Battery Level (F0-02)** command to retrieve battery level. When charging, the reader displays three green LEDs to indicate 75% charge, two green LEDs to indicate 50% charge, and one red LED to indicate a charge under 25%.

# <span id="page-14-0"></span>**4.4. iOS Connectivity: BLE and VP3350**

**Note:** Applications for iOS must integrate ID TECH's iOS SDK. The .ZIP file for the SDK, available on the [ID TECH Knowledge Base,](https://idtechproducts.atlassian.net/wiki/x/aQ1HB) includes the *Apple iOS SDK Guide* and information on connecting ID TECH devices via BLE.

The VP3350 uses Bluetooth 5.0, also known as Bluetooth BLE (Bluetooth Low Energy). Unlike previous versions of Bluetooth, BLE does not require users to first pair their devices through the Bluetooth Settings in Apple iOS. If a payment application provider has enabled BLE scanning in their application, Apple iOS scans and locates all BLE devices in range to automatically connect with the VP3350.

**It is critical to note that if the VP3350 is paired via the iOS Settings page, it will display as a connected device but not function with a payment app.** 

Unlike other operating systems that can detect or specify a BLE device by its MAC address, Apple does NOT allow users to specify a BLE device by MAC address for security reasons. Instead, after a device is selected by its "friendly" name (see the next paragraph), the Apple iOS calculates a unique identifier to allow that device to make further connections directly.

The VP3350 has a default friendly name of **IDTECH-VP3350-XXXXX**[6](#page-14-1) . This is the default name the ID TECH Universal SDK uses to connect to the first VP3350 it encounters if no other friendly name is set in the SDK, or when the iOS-generated device identifier is not provided. See links given near the end of this document for information about the Universal SDK.

**Note:** The Universal SDK is primarily of interest to developers. If an application provider or POS software partner has already provided software to use with the VP3350, you do not need to obtain the SDK.

<span id="page-14-1"></span><sup>&</sup>lt;sup>6</sup> Note that the last five digits (here denoted as XXXXX) are the same as the last five digits of the reader's serial number.

# <span id="page-15-0"></span>**5. ID TECH Universal SDK**

By virtue of its EMV L2 kernel, VP3350 is designed to be compatible with a wide range of thirdparty payment applications. ID TECH offers a Universal SDK (available for iOS, Android, or Windows) to enable rapid application development using VP3350 as the target device. The languages supported include Objective C (on iOS), Java (on Android), and C# (on Windows). The Universal SDK includes rich, powerful libraries that make sending commands to the VP3350 comparatively easy while greatly facilitating debugging and event handling.

To obtain the Universal SDK free of charge, visit ID TECH's VP3350 product page and select the version of the SDK that applies to your desired host platform (Android, iOS, Linux, MacOS, or Windows).

Normally, development of applications that take advantage of VP3350's capabilities can be done in a high-level language like C# or Java (using convenience objects and data structures defined in the Universal SDK), obviating the need to send byte commands directly. Nevertheless, it is possible to communicate with the device at a low level if necessary. For a command reference for VP3350, contact your ID TECH representative to request the *NEO 2 Interface Developers Guide*  (IDG), P/N 80139403-002. This document includes not only low level (firmware) commands but error codes, response codes, and information on various default settings.

# **5.1. Updating VP3350 Firmware**

ID TECH strongly recommends updating firmware via the Universal SDK. Contact ID TECH support for your reader's firmware, then consult the Universal SDK Guide for your desired platform (included in the firmware update ZIP file) for integration details.

# **5.2. Using the Correct Firmware Files**

Due to the multiple models of VP3350 readers, make sure to select the correct firmware update files. Contact your ID TECH support representative to receive a .ZIP archive with the necessary firmware for your reader.

# **5.3. Configuring a VP3350 with the ID TECH Universal SDK**

The ID TECH Universal SDK exposes a variety of methods for obtaining low-level access to features of the kernel like AIDs and CAPKs, allowing users to override or update various features as needed.

**Note:** ID TECH's Universal SDK provides source code for two apps. One of the apps represents the project created using the Tutorial in the documentation and can be foun[d here.](https://idtechproducts.atlassian.net/wiki/download/attachments/71697978/NEOII_Simple_Demo.zip?api=v2) The other demo app is more elaborate and used for general device testing and configuration. In the sections below, references to the "demo app" apply to the latter project, not the Tutorial project. The source code for the demo app can be found [here,](https://idtechproducts.atlassian.net/wiki/download/attachments/71697978/dot%20NET%20SDK%20Demo%20Source%20Code.zip?api=v2) and the compiled executable of the demo app can be found [here.](https://idtechproducts.atlassian.net/wiki/download/attachments/71697978/dot%20NET%20SDK%20Demo.zip?api=v2)

ID TECH readers can support at least 23 major kernel configurations (**1C** through **23C**). Refer to [this document](https://idtechproducts.atlassian.net/wiki/download/attachments/71697978/L2_VIVO_05129_15Dec22.pdf?api=v2) for more information about available configurations.

Many terminal capability settings are considered "minor" settings that can be tailored to fit a scenario. Some are considered "major" settings that can't be changed without producing a runtime error. For more information on Terminal Settings and kernel configurations (and the settings that can be changed without producing an error), consult [Which Terminal Settings Am I](https://idtechproducts.atlassian.net/wiki/x/E05GB)  [Allowed to Change?](https://idtechproducts.atlassian.net/wiki/x/E05GB) on the ID TECH Knowledge Base.

### **5.3.1 Setting AIDs**

The card reader needs to know which application identifiers (AIDs) you intend to support. Configure this using code similar to the following example:

```
RETURN CODE rt;
     byte[] name = Common.getByteArray("a0000000031010"); 
     byte[] aid =
Common.getByteArray("9f01065649534130305f5701005f2a0208409f0902009
65f3601029f1b0400003a98df25039f3704df28039f0802dfee150101df1305000
0000000df14050000000000df15050000000000df180100df170400002710df190
100");
// Tell the reader the name and value of the AID you wish to
support: rt = 
IDT_NEO2.SharedController.emv_setApplicationData(name, aid);
     if (rt == RETURN_CODE.RETURN_CODE_DO_SUCCESS)
           { 
                tbOutput.AppendText("Default AID Successful\r\n");
     else
                tbOutput.AppenText("Default AID failed Error Code: 
                 " +"0x" + String.Format("0:X)", (ushort)rt) +":" + IDTechSDK.errorCode.getErrorString(rt) 
                      + "\sqrt{r}\ln");
           }
```
As with Terminal Configuration, setting the default AIDs is something you will likely do only one time, not on a per-transaction basis.

### **5.3.2 Setting CAPKs**

You will also want to set the reader's supported Certificate Authority Public Key values (each card brand has one or more CAPKs for doing offline data authentication). The example below shows sample code for setting a CAPK:

byte[] capk = Common.getByteArray("a000000003500101b769775668cacb5d22a647d1d9931 41edab7237b000100018000d11197590057b84196c2f4d11a8f3c05408f422a35d 702f90106ea5b019bb28ae607aa9cdebcd0d81a38d48c7ebb0062d287369ec0c42 124246ac30d80cd602ab7238d51084ded4698162c59d25eac1e66255b4db235252 6ef0982c3b8ad3d1cce85b01db5788e75e09f44be7361366def9d1e1317b05e5d0 ff5290f88a0db47");

RETURN CODE rt = IDT\_NEO2.SharedController.emv\_setCAPK(capk);

This again is something probably configured only one time, not on a per-transaction basis.

Note: If EMV transactions are failing because of inability to perform ODA/CDA (as indicated in the first byte of TVR data, Tag 95), make sure your CAPKs are up to date.

### <span id="page-17-1"></span>**5.4. Performing Transactions**

The section below walks through the steps required for performing transactions.

### **5.4.1 Start Transaction**

<span id="page-17-0"></span>The Start Transaction command, issued via the method **emv\_startTransaction()**, does the following:

When a card is already seated:

- Initiates a **Power On** sequence with the ICC reader
- If an ICC cannot be detected (no **ATR:Answer To Reset**), a fallback condition occurs and the reader requests a swipe.
- If the reader receives an ATR, it establishes timeout for the receipt of an **Authenticate Transaction** command and transmits **Application Data** parameters to the card, and the EMV transaction starts.

When a card is not seated:

• The MSR Swipe and the Contactless antenna is enabled, along with monitoring for a card to be inserted.

When a Swipe is executed first:

- If a non-ICC card is swiped, the swipe data is returned and the transaction is over.
- If an ICC card is swiped, the swipe is rejected and the kernel prompts to use the ICC (insert the card).

When executing **emv** startTransaction(), TLV data should, at a minimum, contain the following tags:

- **9F02:** Amount
- **9F03:** Other amount
- **9C:** Transaction type

In addition, you can optionally include a DFEE1A Tag to request which Tags to include in the final response callback. The DFEE1A Tag is a proprietary ID TECH Tag that wraps other Tags. For

example, to request that the output from the Authenticate Transaction stage includes Tags 9F36, 9F37, and 95, specify **DFEE1A059F369F3795** as part of the TLV byte array (the **05** after **DFEE1A** is the total length of the included Tags 9F36, 9F37, and 95). Note that this will override the default set of default Tags returned (see the discussion unde[r Obtaining Extra Tags,](#page-22-0) further below).

Another optional Tag is DFEF1F, which causes the transaction to enter the the Authenticate Transaction phase automatically (without a call to **emv\_authenticateTransaction()**) after finishing Start Transaction. To use this Tag, supply two bytes of data: a first byte (with **1** to signal autoauthenticate or **0** to signal no auto- authenticate) and a second byte that, if set to a value of **1**, will force the transaction to go online (the default is **0**). The complete TLV might look something like **DFEF1F020100**, where **02** is the length.

After issuing the Start Transaction command, the reader interacts with the card to determine the correct AID to use and carry out other low-level EMV operations. It calls the application back a minimum of two times (one time with **ACK** and one time with **TransactionData**), but there are typically additional status callbacks. Inspect the **DeviceState** object (the second argument to the callback) to determine if the reader is responding with device data, an EMV callback, or transaction data (the sample demo app that comes with the Universal SDK shows code for this).

Check the callback type when the reader returns an **EMVCallback**, and if it is **EMV\_CALLBACK\_TYPE\_LCD**, have the terminal display the appropriate message on the device LCD or POS screen (the sample demo app contains code showing how to do this). If the transaction requires a customer action before proceeding, the payment app should prompt the customer as necessary (using the terminal UI) and collect any needed info. See the demo app's **processEMVCallback()** method for an example of how to handle **EMVCallback** messages.

When the reader responds with a **DeviceState** of **TransactionData** and an EMV result of **EMV\_RESULT\_CODE\_AUTHENTICATE\_TRANSACTION**, the transaction can go to the next step. At this stage, the reader responds only to three commands: **Authenticate EMV L2 Transaction**, **Cancel EMV L2 Transaction**, or **Retrieve EMV L2 Transaction Data**; these three commands correspond to the SDK methods **emv\_authenticateTransaction()**, **emv\_cancelTransaction()**,and **emv** retrieveTransactionResult(). The reader will block, at this point, while your app decides which method to call, and eventually time out if no action is taken. Use this opportunity to inspect the available transaction data to determine whether to invoke any extra logic that might be appropriate to the transaction. For example, this might be when the app decides that the customer is eligible for a loyalty discount. If no special logic applies, simply proceed to the next step: Authenticate Transaction.

### **5.4.2 Authenticate Transaction**

In this stage of the transaction, the card reader's EMV kernel attempts to apply cardholder verification methods, terminal risk management logic, and any other logic required under EMV processing rules, to determine whether the terminal needs to go online for authorization.

This stage allows the temporary interruption of program flow so an integration to (optionally) modify any existing Tags. For example, a common use of this stage is to determine (via business logic) if the cardholder is entitled to a discount, and if so, provide the discount by changing the previously submitted amount (Tag 9F02) to a lesser amount. Integrations can pass any Tags that need values changed passed as a TLV stream in this method's parameter list.

Often, this step of pausing the EMV transaction to evaluate collected card data is not necessary. An integrator can tell the reader to continue automatically (with no pausing) by passing Tag DFEF1F with a value of **0100** (or **0101** if force-online is requested) when executing the **emv** startTransaction() method. This can be done on a per-transaction basis. But also note the SDK has an "**autoAuthenticate**" option **ON** by default. If **autoAuthenticate** is set to **ON** before the EMV transaction begins, the authenticate transaction step always occurs without pausing. The main class has a method to set this boolean: **emv\_autoAuthenticate(bool authenticate)**.

The app should monitor the **DeviceState** via the second argument of the **MessageCallBack** method (the method that was registered with the device at the time the app was loaded). Direct inspection of the **DeviceState** shows if the callback is being called with device data, with a state of **EMVCallback** (requiring a change of UI message, or perhaps interaction with the user), or with transaction data.

The final callback has a **DeviceState** (second argument) of **TransactionData** and come with a standard EMV result code. Consult the most recent Universal SDK documentation for the latest list.

If the result code at the end of the Authenticate Transaction stage is **EMV\_RESULT\_CODE\_GO\_ONLINE**, the terminal app should go online to obtain final authorization. Note that going online is the responsibility of the payment app, not the reader. The EMV kernel has no knowledge of online endpoints, protocols, or APIs.

At the conclusion of Authenticate Transaction, the application should consider the transaction finished if the cryptogram received from the card was of type **TC** (approved) or **AAC** (declined). Otherwise, if the cryptogram was **ARQC**, the application should go online for authorization, then call **emv\_completeTransaction()**.

**Note:** To determine what kind of cryptogram was received in Tag 9F26, inspect the top nibble of the CID in **9F27**. A hex value of **00** indicates **AAC**; **40** indicates **TC**; **80** indicates **ARQC**.

### **5.4.3 Complete Transaction**

After going online for authorization, you must call **emv\_completeTransaction()**. You must call this method even if you were unable to go online but still wish to proceed with the transaction (for

example, if the network was down or the gateway failed to respond).

You must provide the **emv\_completeTransaction()** method with the parameters that tell it if you were able to successfully reach the approver. These parameters should be provided in **Tag 8A**. Typical values here are **0x3030** for approval, **0x3032** for referral, **0x3035** for decline, and **0x5A33** for "unable to go online." Issuer Authentication Data (Tag 91) and Issuer Scripts (Tags 71 or 72) are not always present, but if they were returned by the online approver, they should be passed to this method. Consult the SDK documentation for the method signature and calling conventions; also consult the sample demo app code for an actual example of how to use this method.

When the transaction is complete, the reader will invoke your **MessageCallBack** method with a **DeviceState** of **TransactionData**. The sample demo app code shows how to pull TLV (Tag) data out of the **IDTTransactionData** object provided in the fourth argument to the callback. Typically, this Tag data includes TVR and TSI data in Tags 95 and 9B, respectively.

Tags from the reader may contain masked and encrypted data. ID TECH encrypts some (but not all) Tag data, using criteria described in *[ID TECH Encrypted Data Output](https://idtechproducts.atlassian.net/wiki/download/attachments/71697978/80000502-001%20ID%20TECH%20Encrypted%20Data%20Output%20Formats.pdf?api=v2)*. The SDK has methods that parse a TLV stream as necessary when the card data is returned, so manual parsing of the raw TLV data should not be required.

### **5.4.4 TLV Data**

}

EMV transactions produce TLV data. At any stage in a transaction, you can use the **emv\_unencryptedTags** field of your **IDTTransactionData** object (which has an instance name of **cardData** in the SDK sample code) to obtain unencrypted Tags, or the **emv\_encryptedTags** field to obtain encrypted Tags. These fields point to **byte[]** arrays that you then need to process further to obtain actual TLVs. For example, a routine like the following converts the byte arrays to a Dictionary from which you can obtain text versions of the TLVs:

```
private string tlvToValues(byte[] tlv) {
```

```
string text = \overline{''};
Dictionary<string, string> dict =
     Common.processTLVUnencrypted(tlv);
foreach (KeyValuePair<string, string> kvp in dict) 
     text += kvp.Key + ": " + kvp.Value + "\r\n";return text;
```
### **5.4.5 Default Tags**

Each stage of the transaction produces specific TLV data. The default TLVs obtained at each stage vary somewhat by product, but the transaction typically returns the following:

### **Start Transaction:**

- 4F
- 50
- 57
- 5A
- 5F20
- 5F24
- 5F25
- 5F2D
- 5F34
- 84
- 9F20
- DFEE12
- DFEE23

#### **Authenticate Transaction:**

- 95
- 9B
- 9F02
- 9F03
- 9F10
- 9F13
- 9F26
- 9F27
- 9F34
- 9F36
- 9F37
- 9F4D
- 9F4F

#### **Complete Transaction**

- 95
- 99
- 9B
- 9F02
- 9F03
- 9F10
- 9F13
- 9F26
- 9F27
- 9F34
- 9F36
- 9F37
- 9F4D
- 9F4F
- 9F5B

Note that almost all of these are EMVCo-defined standard Tags. ID TECH proprietary Tags (typically three bytes in length, starting with DFEE or DFEF) sometimes also appear. For example, DFEE12 contains the transaction's KSN (Key Serial Number).

For a complete listing of ID TECH proprietary Tags and their meanings, see the *[ID TECH TLV Tag](https://idtechproducts.atlassian.net/wiki/download/attachments/71697978/80000503-001%20ID%20TECH%20TLV%20Tag%20Reference%20Guide.pdf?api=v2)  [Reference Guide](https://idtechproducts.atlassian.net/wiki/download/attachments/71697978/80000503-001%20ID%20TECH%20TLV%20Tag%20Reference%20Guide.pdf?api=v2)*.

### **5.4.6 Encrypted Tags**

Some TLVs contain encrypted data if your device has been key-injected and has encryption turned on. Generally speaking, any Tags containing track data (56, 57, 9F6B), PAN data (5A), or any other data considered sensitive are encrypted according to the rules described in *[ID TECH Encrypted Data](https://idtechproducts.atlassian.net/wiki/download/attachments/71697978/80000502-001%20ID%20TECH%20Encrypted%20Data%20Output%20Formats.pdf?api=v2)  [Output](https://idtechproducts.atlassian.net/wiki/download/attachments/71697978/80000502-001%20ID%20TECH%20Encrypted%20Data%20Output%20Formats.pdf?api=v2)*.

By default, the following Tags (if present in your data) will be encrypted, assuming you are using a device that has been key-injected, with encryption enabled:

- 5A
- 56
- 57
- 9F1F
- 9F20
- 9F6B
- FFEE13
- FFEE14
- DF812A
- DF812B
- DF31
- DF32

### **5.4.7 Obtaining Extra Tags**

<span id="page-22-0"></span>Including a **DFEE1A** Tag in your original call to **emv\_startTransaction()** notifies the card reader to produce extra Tags (see [Start Transaction](#page-17-0) above). To obtain extra Tags, first include a **DFEE1A** TLV in your call to **emv\_startTransaction(), emv\_authenticateTransaction()**, or **emv\_completeTransaction()** (or any combination of the three). Then, after each phase has finished, call **emv\_retrieveTransactionResult()** to retrieve the requested TLVs.

**Note:** You must call **retrieveTransactionResult()** within **15 seconds** after the transaction is over. For security reasons, this data does not persist in memory for an extended period of time after the transaction completes.

Important: When specifing additional Tags in **emv\_startTransaction()**, the request only returns the specified Tags. The request for additonal Tags overrides the default set of EMV Tags.

Also note that Tags **57** and **5A** are available after **emv\_startTransaction()** by default but are not included by default after **emv\_authenticateTransaction()**, or **emv\_completeTransaction()**. As a rule, collect the desired TLVs immediately after each transaction phase.

# **5.5. Contactless EMV Transactions**

Most ID TECH readers, including the VP3350, have contactless EMV capability, allowing transactions to be initiated via RFID. The following section provides a very brief overview on performing contactless transactions with the Universal SDK.

### **5.5.1 Contactless Configuration**

As with contact EMV, contactless EMV requires that you first configure the reader with terminal settings, CAPKs, and AIDs before doing any transactions. Contactless EMV configurations do not share settings with contact EMV configuration items; instead, integrators must set up contactless configurations separately. Use the Universal SDK's **ctls\_setApplicationData()** and **ctls\_setCAPK()** methods to load each AID and CAPK the payment app needs to support. Note that this setup is only required one time; the settings persist across device reboots.

Terminal settings are more complicated in contactless EMV than in contact EMV; contactless EMV requires multiple EMV kernels—one kernel per card brand with different terminal settings for different card brands. In contactless readers, groups of TLVs specify terminal settings Predefined Groups exist (with Group numbers, such as 00, 80, 90, A0, B0, and C0), containing configurable TLVs that allow a set of behaviors to be mapped to a particular card or set of cards.

ID TECH has predefined a number of Groups populated or set by default with the **Set Configuration Defaults (04-09)** command. In the Universal SDK, run the **Set Configuration Defaults (04-09)** command using the **device\_sendVivoCommandP2()** method, with **04** as the command argument and **09** as the subcommand argument. After running this command, all Groups are initialized for all card brands with common defaults.

Integrators may need to override certain defaults. For example, integrators outside of the U.S. might need to set the currency code (Tag 5F2A) to something other than **0840**. In the Universal SDK, run the **Set Configuration Group (04-03)** command. To override terminal settings using an API command, provide the TLVs to override along with a specified Group number to the **ctls\_setConfigurationGroup((byte[] tlv)** method. The first TLV in the byte array should be the Group number (specified using Tag DFEE2D in NEO 2 and NEO 3); then at least one TLV should follow, containing configuration information. For example, in a NEO 3 device, you could set Group 90 to have a Currency Code of **0978** (for Euros) by supplying the following TLV data (as a byte array):

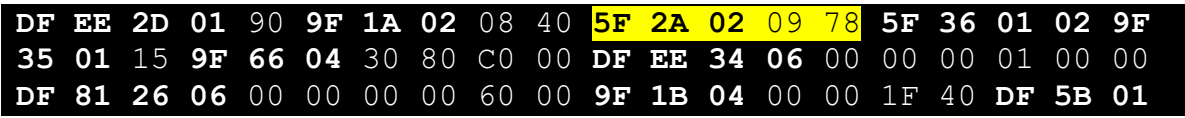

05 **9F 33 03** E0 08 40 DF EC 2E 01 **61** 9F **40 05 80 00 00 00 00 9F 02 06 00 00 00 00 05 00** 

Note that the first Tag is **DFEE2D**, which has **90** as the data value (meaning all of the downstream TLVs should be applied to Group 90). Even though the intention is to only change Tag 5F2A to **0978** (highlighted in yellow), we supply all the TLVs for this group to make sure no values are dropped and no values get accidentally picked up from Group 0 (any TLVs that don't exist in your Group but that do exist in the default Group 00 will get picked up from Group 00 unless you explicitly override the default value explicitly).

**Important:** When editing Group 00 (the default group, which cannot be deleted), you can replace individual Tags without affecting other Tags. However, for all other Groups, the **ctls\_setConfigurationGroup(byte[] tlv)** method overwrites all data and installs only the TLVs that were passed in as a byte array. The best practice to follow, even if you are only modifying one TLV, is to read all TLVs from the Group in question using **ctls\_getConfigurationGroup(int group, ref byte[] tlv)** and then modify the desired Tags, then replace all TLVs. Also remember that any Tags you fail to supply to a custom group, if they already exist in Group 00 will inherit values from Group 00 by default.

### **5.5.2 Starting a Contactless Transaction**

Contactless transactions start in any NEO 3 device with an **Activate Transaction Command (02- 40)**, or the SDK method **device\_startTransaction (double amount, double amtOther, int exponent, int type, int timeout, byte[] Tags, bool forceOnline)**. You can use the same callback routine that you defined for contact EMV (see [Performing Transactions](#page-17-1) above). When your callback is called, you can inspect the **IDTechSDK.IDTTransactionData** instance (in the final argument of the callback) to determine what kind of transaction occurred, and many other types of info (see SDK documentation included with the ID TECH SDK for an exhaustive list of properties).

When issuing **device\_startTransaction()**, you can tell the device to accept contactless presentations only, or you can tell it to accept all three types of presentations (MSR, contact, and contactless). To specify the types of desired presentations, use Tag **DFEF37** (as shown below); specify fallback support using **DFEF3C**.

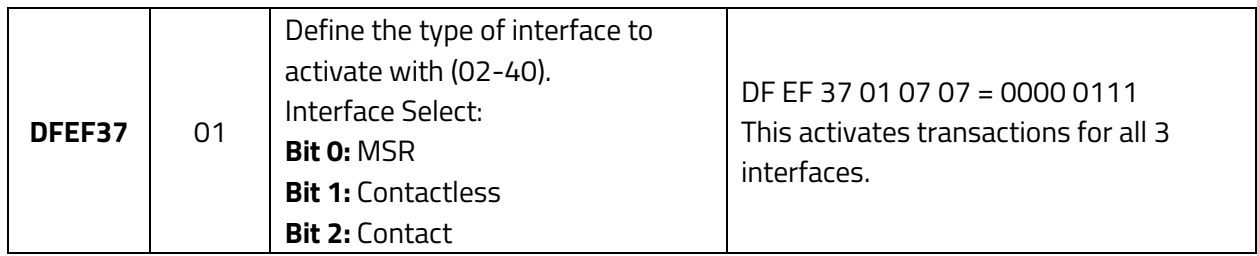

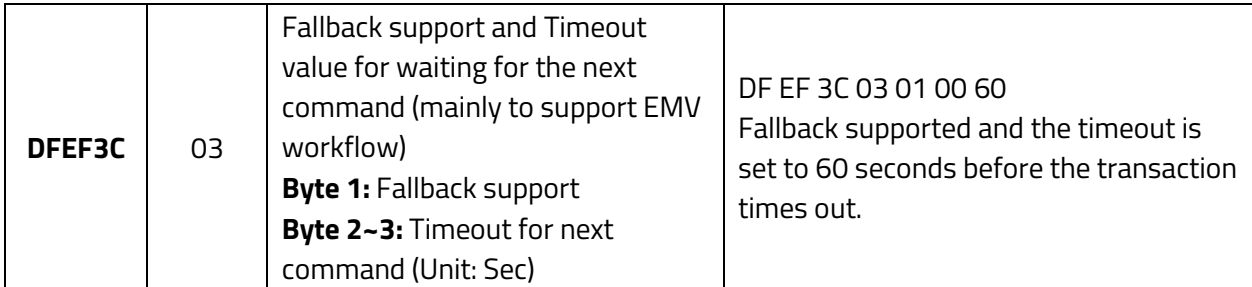

### **5.5.3 Example raw command (NEO 3 firmware instructions):**

5669564F746563683200024000221E9C01009F02060000000001009F0306000000 000000DFEF370107DFEF3C0301006018D1

```
5669564F746563683200026300004BB4
```
If the command parse is successful and the ICC transaction starts, the response contains the first command and the status code is 0x63.

To send this command via the SDK, use the **device\_sendVivoCommandP2()** method with a command of **02**, a subcommand of **40**, and Tag data (as byte array) of **9C01009F02060000000001009F0306000000000000DFEF370107DFEF3C03010060**.

Note: Unlike contact EMV, a contactless transaction runs straight through to completion, without interruption, in one step. The response contains one cryptogram, in Tag 9F26, at the end, rather than two cryptograms (corresponding to the two Gen AC events of contact EMV). A contactless transaction occurs in one swift step lasting about 500 milliseconds. There is no **device\_completeTransaction()** method because completion is automatic. If the transaction occurs without error, all the necessary TLVs (including clearing-record TLVs) are in the returned data.

# **6. Universal SDK Demo App**

The Universal SDK comes with a rich, fully featured demo app that allows users to run the VP3350 in USB mode. Visit the [Universal Library for Visual Studio](https://idtechproducts.atlassian.net/wiki/x/8a5GB) to download the Universal SDK Demo app as a standalone executable, separate from the SDK; the full SDK is not required to use the demo. Be sure to check out the [Universal Demo QuickStart Guide](https://idtechproducts.atlassian.net/wiki/download/attachments/71697978/Universal%20Demo%20QuickStart%20Guide.pdf?api=v2) for more detailed instructions about using the Universal SDK Demo app.

# **6.1. Using the Demo Application**

Follow the steps below to run the Universal SDK Demo app on Windows:

- 1. Plug the VP3350 into the host device with a standard USB cable.
- 2. Open the **SDK Demo** application and allow a few seconds for the main window to appear (see illustration below).

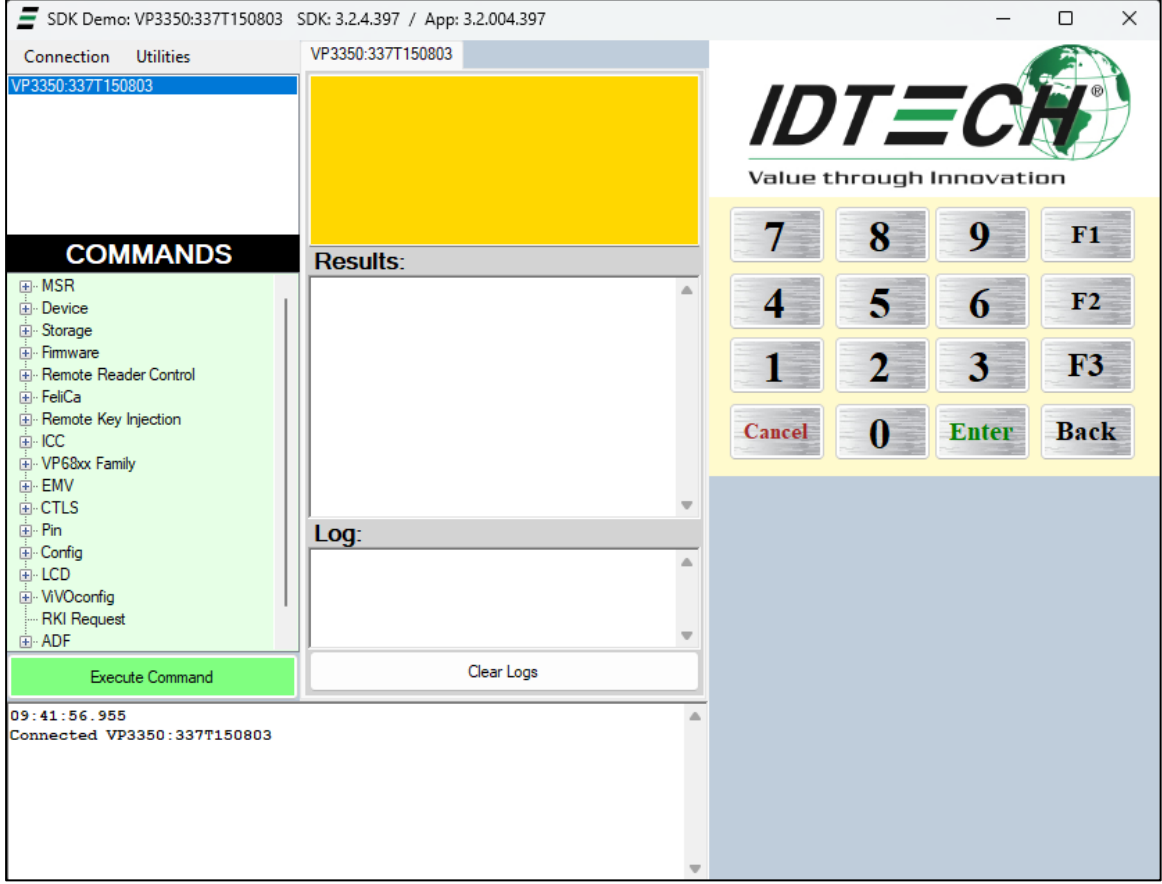

The Universal SDK Demo app displays VP3350's available commands in a command tree, as shown above. Single-click on a command to populate the lower-right panel of the window with optional settings relevant to the command (for example, "Amount" and "Start EMV Additional Tags" above). In some cases, text fields appear, allowing users to enter custom values.

To execute a command, double-click it in the command tree or use the **Execute Command** button. The command executes in real time and a data trace appears automatically in the center panels. Use the **Clear Logs** button to clear both panels.

# **7. VP3350 Low-Level Commands**

The following are commonly-used commands for the VP3350. For a full list of available commands, contact your ID TECH representative for the *NEO 2 Interface Developer's Guide* (available under NDA).

# **7.1. Activate Transaction Command (02-40)**

The **Activate Transaction** command begins a contactless EMV or contactless MagStripe Card transaction.

**Note:** While an **Activate** command is in progress, readers only accept a **Cancel** or **Stop** command. Do not send other commands until **Activate Transaction** has completed, because the reader will interpret these as a **Cancel Transaction** command.

### To control the behavior, use the DFEF37 and DFEF3C tags:

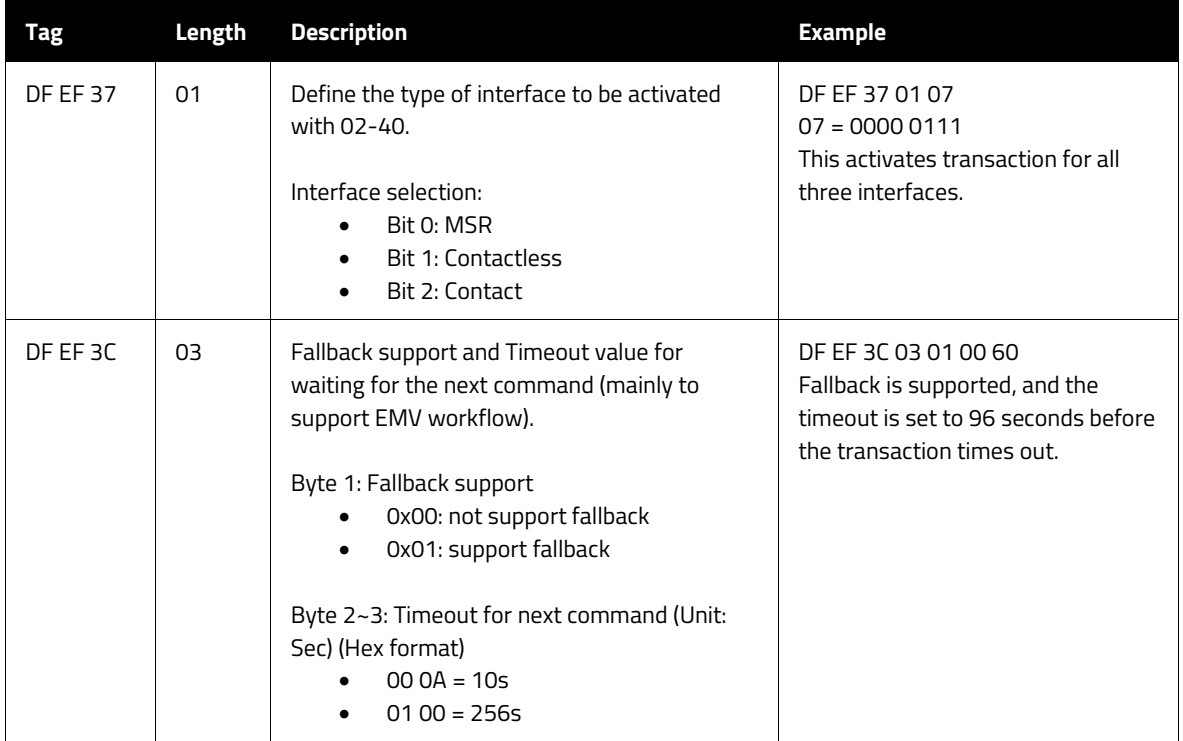

### Example:

5669564f746563683200024000221e9c01009f02060000000001009f030600000000 0000**dfef370107dfef3c03010060**18d1

#### **Command Frame**

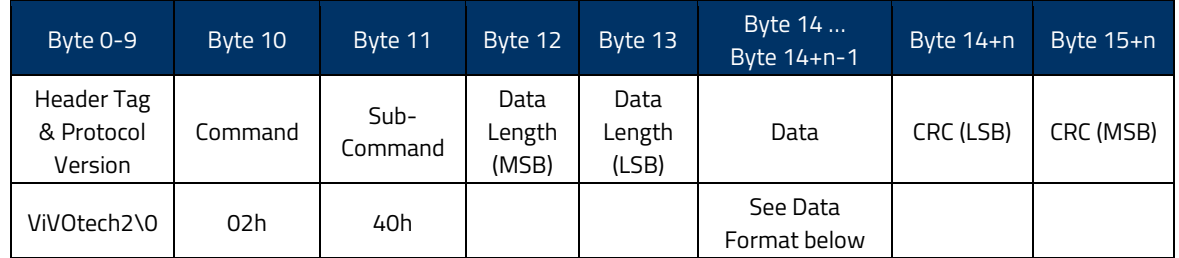

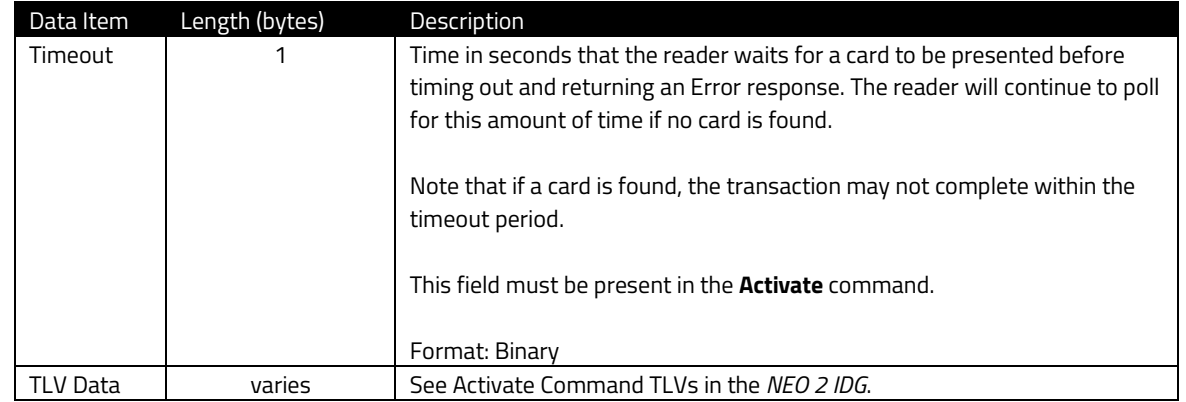

### **Activate Transaction Command Frame Data Format**

#### **Response Frame**

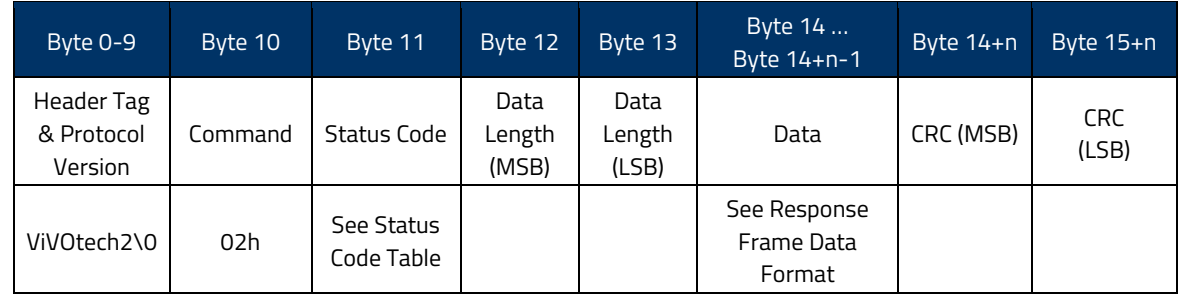

**Note:** The information above omits many command details, particularly TLV information. See the *NEO 2 Interface Developer's Guide* for the full **Activate Transaction (02-40)** description.

# **7.2. Set CA Public Key (D0-03)**

The **Set CA Public Key** command adds a new key to the reader.

### **Command Frame**

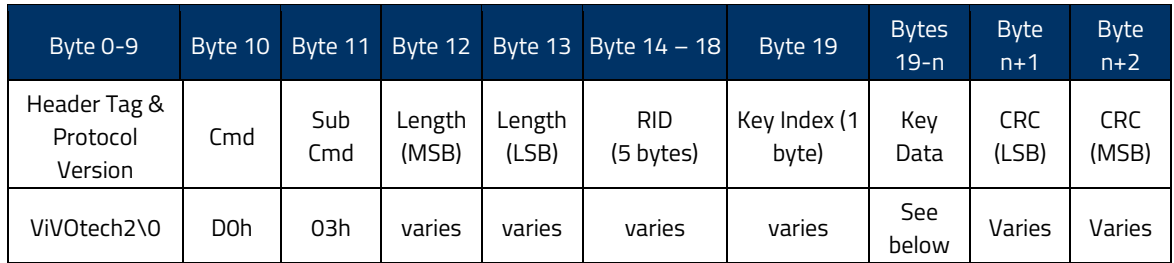

### Key Data is as follows: (all binary)

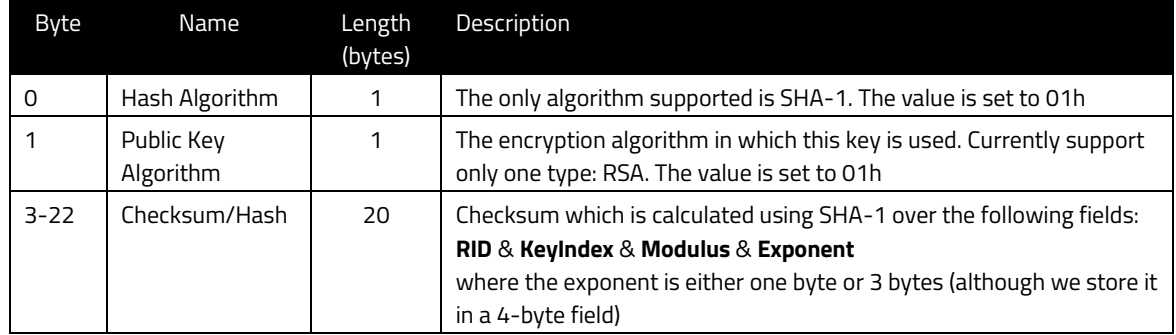

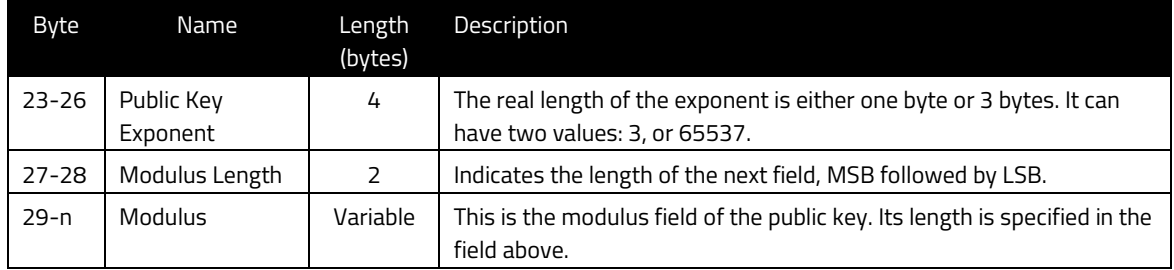

#### **Response Frame**

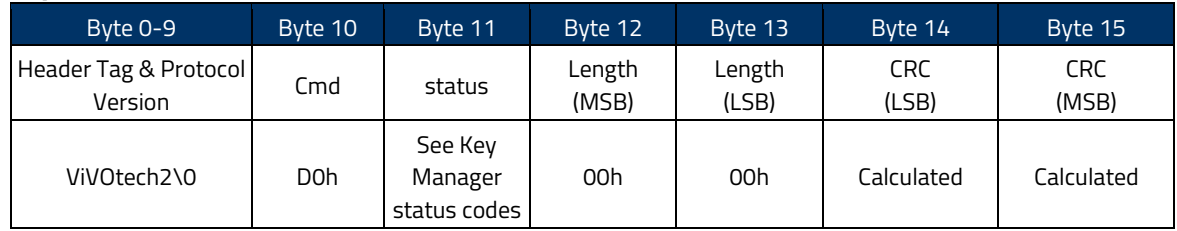

# **7.3. Get Processor Type (09-02)**

The **Get Processor Type** command returns a processor type TLV.

### **Command Frame**

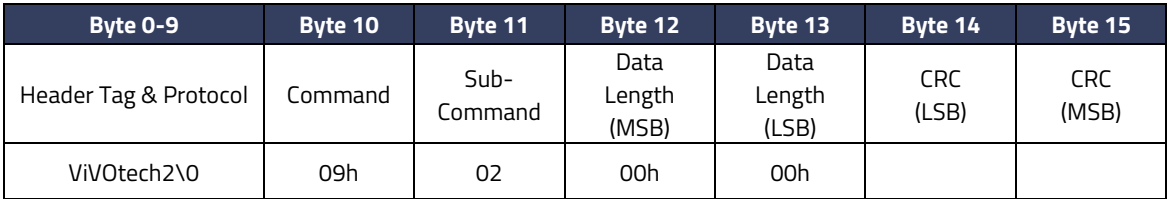

### **Response Frame**

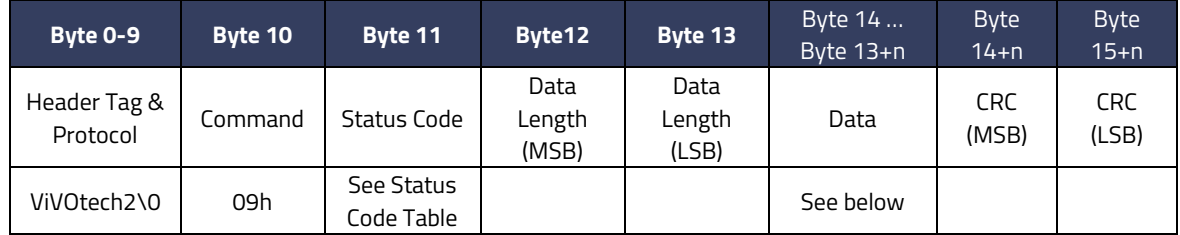

The **Get Processor Type** sub-command returns a TLV string as follows:

- **Tag:** 0xDF61
- **Length:** 0x02
- **Value:** a field representing the processor type.

The following types of processors may be identified in the **Value** field:

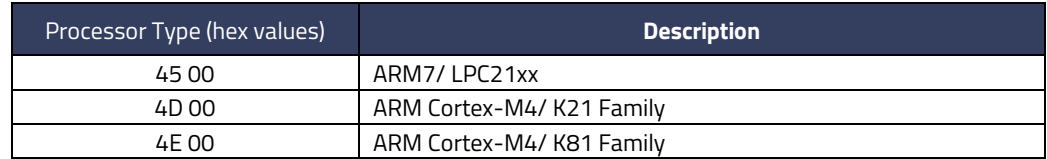

The following example shows the command and response.

**Command:** Get Processor Type: 56 69 56 4F 74 65 63 68 32 00 09 02 00 00 F0 F9 **Response:** 56 69 56 4F 74 65 63 68 32 00 09 00 00 05 DF 61 02 4D 00 AC 4D

**7.4. Get Main Firmware Version (09-03)** 

The **Get Main Firmware Version** command returns main firmware version TLV.

#### **Command Frame**

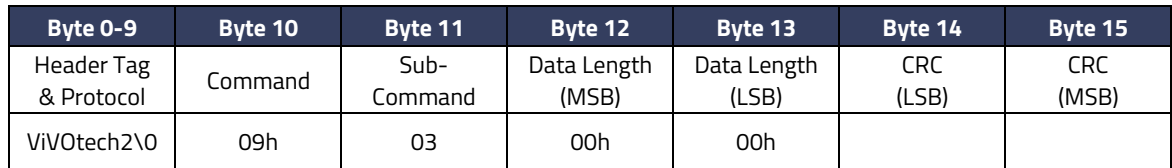

#### **Response Frame**

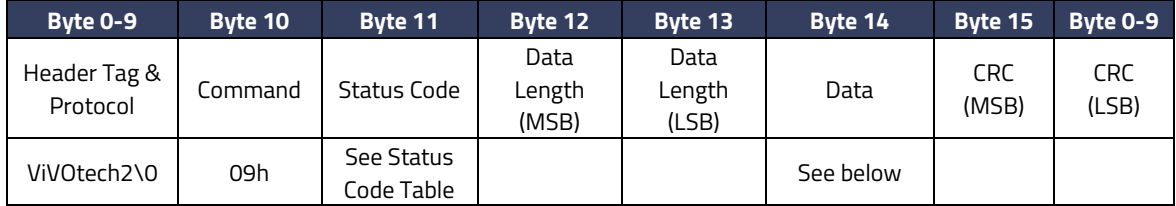

The Get Main Firmware Version sub-command returns a TLV string as follows:

- **Tag:** 0xDF62
- **Length:** Varies
- **Value:** Varies field representing the main firmware version.

The following example shows the command and response.

**Command:** Get Main Firmware Version: 56 69 56 4F 74 65 63 68 32 00 09 03 00 00 C0 CE

**Response:** 56 69 56 4F 74 65 63 68 32 00 09 00 00 14 DF 62 11 43 72 61 6E 65 56 65 6E 64 69 5F 31 2E 30 2E 30 00 E1 5D

# **7.5. Get Hardware Information (09-14)**

The **Get Hardware Information** command retrieves information about the reader's hardware.

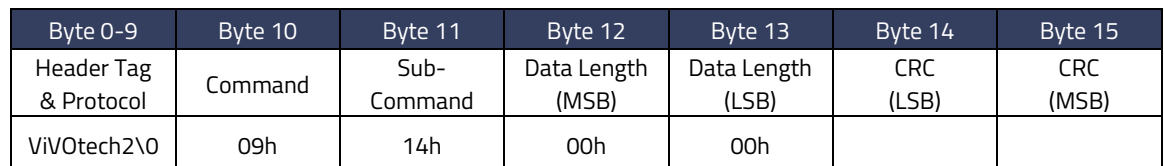

### **Command Frame**

### **Response Frame**

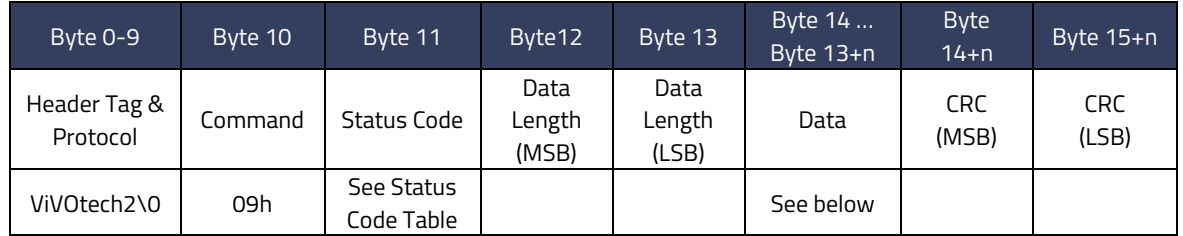

The format for hardware module version information returned is "human readable," consisting of fields that are separated by commas, and lines separated by carriage return and line feed characters:

```
<module type>,<module name><CRLF>
<chip version>
```
The following example shows the hardware version information subcommand and the information being returned (in ASCII format).

**Command:** Get Hardware Version Information: 56 69 56 4F 74 65 63 68 32 00 09 14 00 00 33 08

**Response:** For example, a VP5300 returns 5669564f7465636832000900001548572c205650353330300d0a4b38314620526576 3477d5 In ASCII: HW, VP5300 <CR><LF>K81F.Rev4

# **7.6. Get Module Version Information (09-20)**

The **Get Module Version Information** command retrieves the reader's module information.

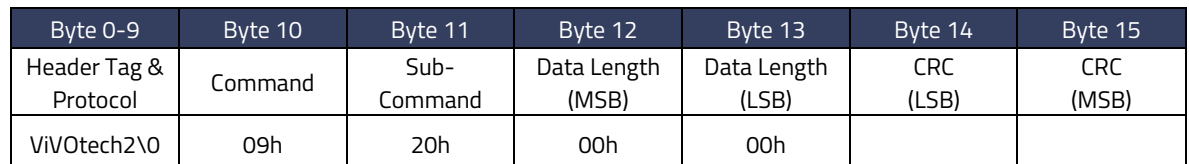

### **Command Frame**

### **Response Frame**

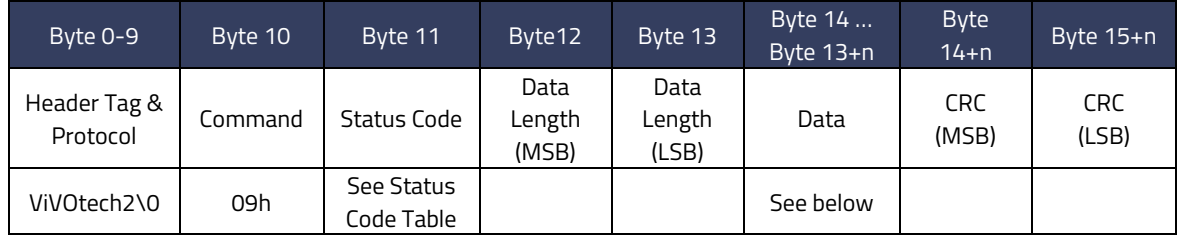

If there is an error, the reader returns the appropriate status code with an empty data field (Data Length  $=$  0000h).

The format for module version information returned is "human readable," consisting of fields separated by commas and lines separated by carriage return and line feed characters:

<module type>,<module name and spec. version>,[<implementation version>],<CRLF>

The following example shows the module version information subcommand and the information being returned (in ASCII format).

**Command:** Get Module Version Information: 56 69 56 4F 74 65 63 68 32 00 09 20 00 00 56 11

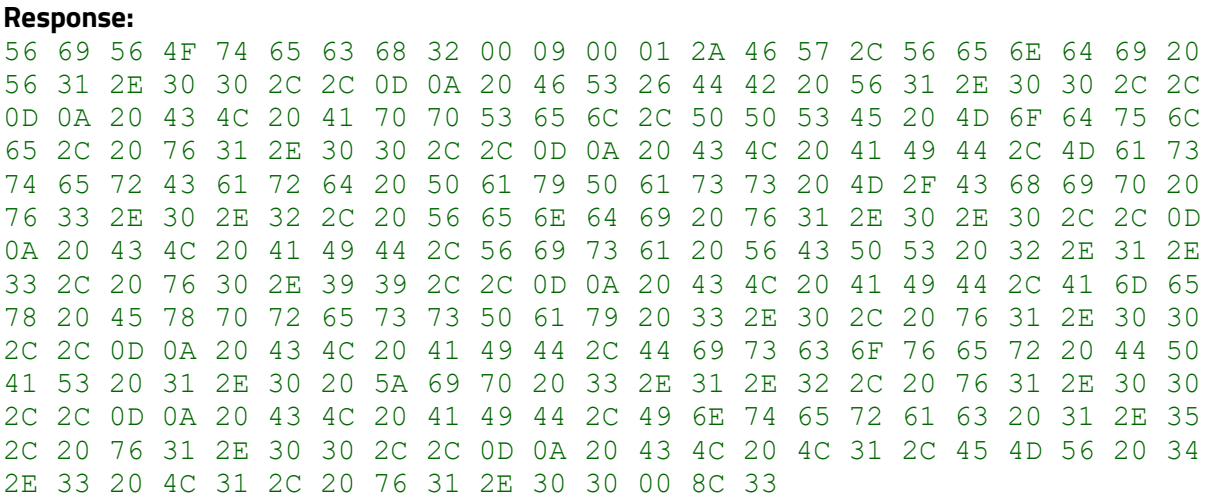

### **ASCII translation of the data field:**

FW,Vendi V1.00,,<CR><LF> FS&DB V1.00,,<CR><LF> CL AppSel,PPSE Module, v1.00,,<CR><LF> CL AID,MasterCard PayPass M/Chip v3.0.2, Vendi v1.0.0,,<CR><LF> CL AID,Visa VCPS 2.1.3, v0.99,,<CR><LF> CL AID,Amex ExpressPay 3.0, v1.00,,<CR><LF> CL AID,Discover DPAS 1.0 Zip 3.1.2, v1.00,,<CR><LF> CL AID,Interac 1.5, v1.00,,<CR><LF> CL L1,EMV 4.3 L1, v1.00<NUL>

# **7.7. Get Serial Number (12-01)**

The **Get Serial Number** command instructs the ViVOpay reader to return the 15-digit serial number stored in its non-volatile memory. If a serial number has not been previously set in the reader, this command fails with a **Command Not Allowed** error status. If the command frame is not valid, the reader returns an error response frame.

#### **Command Frame**

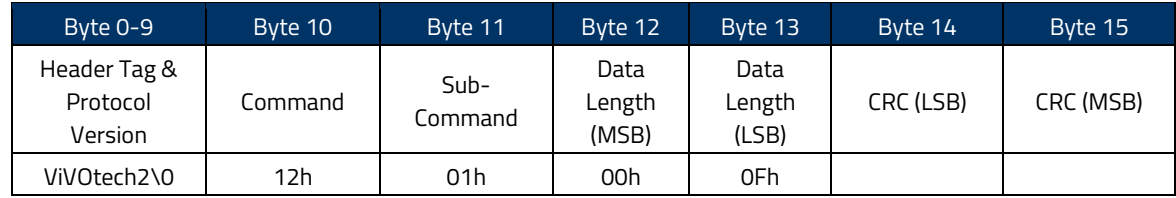

The serial number will be returned tail-padded with **0x00** to a length of 15.

#### Example:

**TX:** 56 69 56 4F 74 65 63 68 32 00 12 01 00 00 18 A5 **RX:** 56 69 56 4F 74 65 63 68 32 00 12 00 00 0F **36 33 30 5A 30 30 30 30 30 31 00 00 00 00 00** 94 BC

#### **Response Frame**

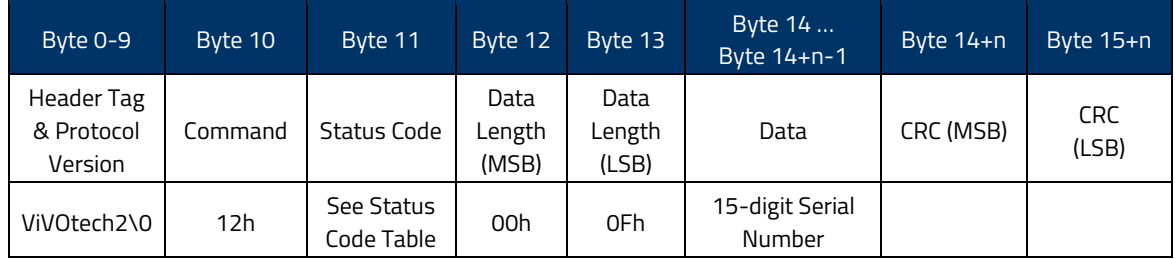

# **7.8. Contact Set ICS Identification (60-16)**

The **Contact Set ICS Identification** command sets the reader's ICS terminal configuration number (Contact Command EMV L2 includes 4 approved configurations of certification: 1C, 2C, 3C, or 4C).

This command affects the **Contact Set Terminal Data (60-06)** command. Generally, readers call 60-16 first, then 60-06.

### **Examples:**

**Set 3C configuration:** 5669564f746563683200601600010392ed **Reader responds with:** 5669564f746563683200600000003d35 (Success)

**Now set terminal data (TLVs) with config values appropriate to 3C:** 

5669564f746563683200600600c818005f3601029f1a0208409f3501259f330360d8 c89f40056000f050019f1e085465726d696e616c9f150212349f160f303030303030 3030303030303030309f1c0838373635343332319f4e2231303732312057616c6b65 722053742e20437970726573732c204341202c5553412edf260101df1008656e6672 65737a68df110101df270100dfee150101dfee160100dfee170107dfee180180dfee 1e08f0dc24f0c20e1400dfee1f0180dfee1b083030303135313030dfee20013cdfee 21010adfee2203323c3caa88

**Reader responds with:** 5669564f746563683200600000003d35 (Success)

#### **Command Frame**

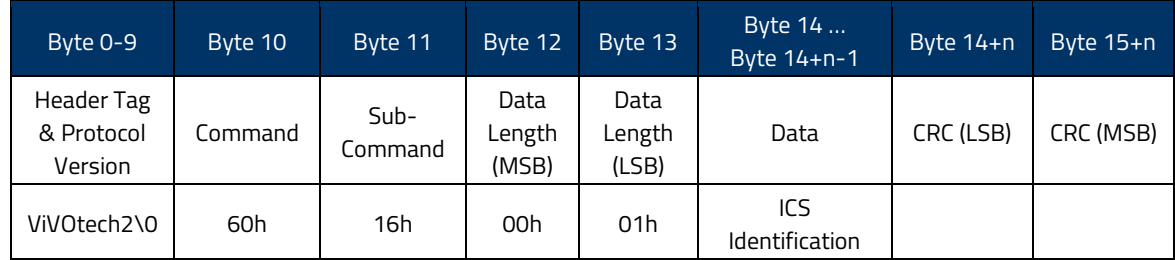

### **ICS Identification:**

 $0x01 \rightarrow$  Identification 1C  $0x02 \rightarrow$  Identification 2C (Default)  $0x03 \rightarrow$  Identification 3C  $0x04 \rightarrow$  Identification 4C

#### **Response Frame**

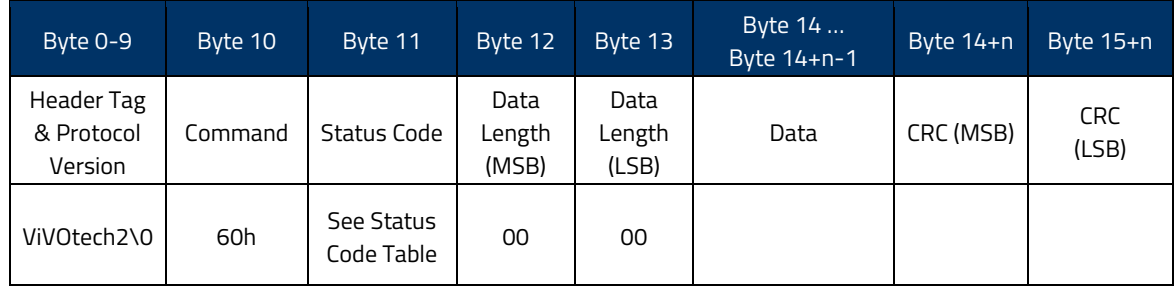

# **7.9. Contact Set Terminal Data (60-06)**

The **Contact Set Terminal Data** command creates new terminal data according to the TLVs passed in. Terminal data is mandatory and seldom changes. It represents configuration data that usually gets set one time in pre-production and never changes after.

### **Command Frame**

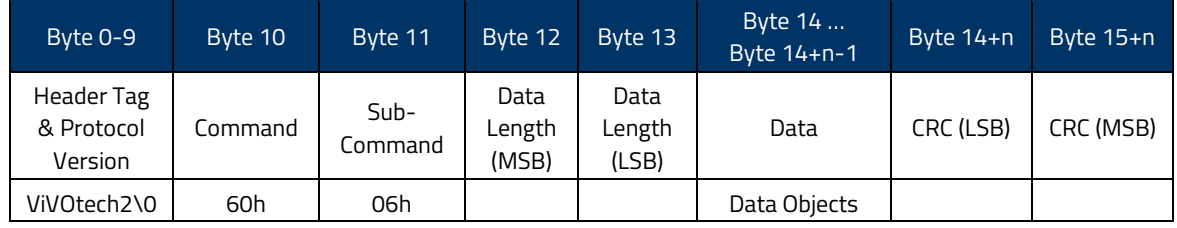

**Data Objects:** <TagCounterL><TagCounterH><TLV1><TLV2>…<TLVn>.

**Where:** <TagCounterL><TagCounterH>: the Number of <TLV> tags.

#### **Response Frame**

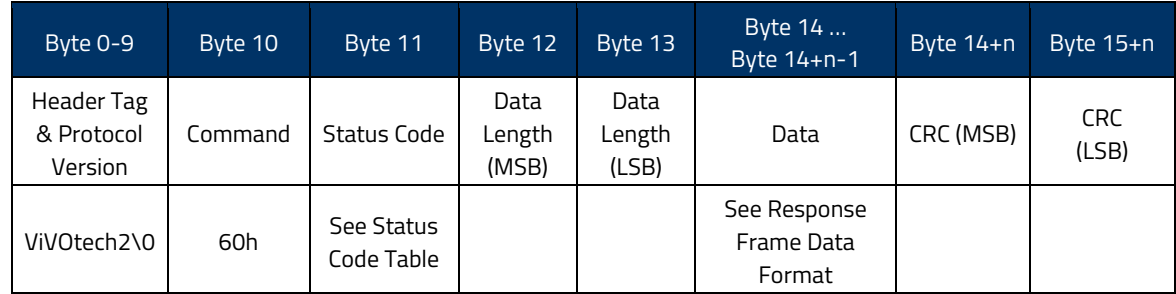

Note:

If a <TLV> format was bad, the response status code is **0x05**. If there is a flash error, the response status code is **0x62**.

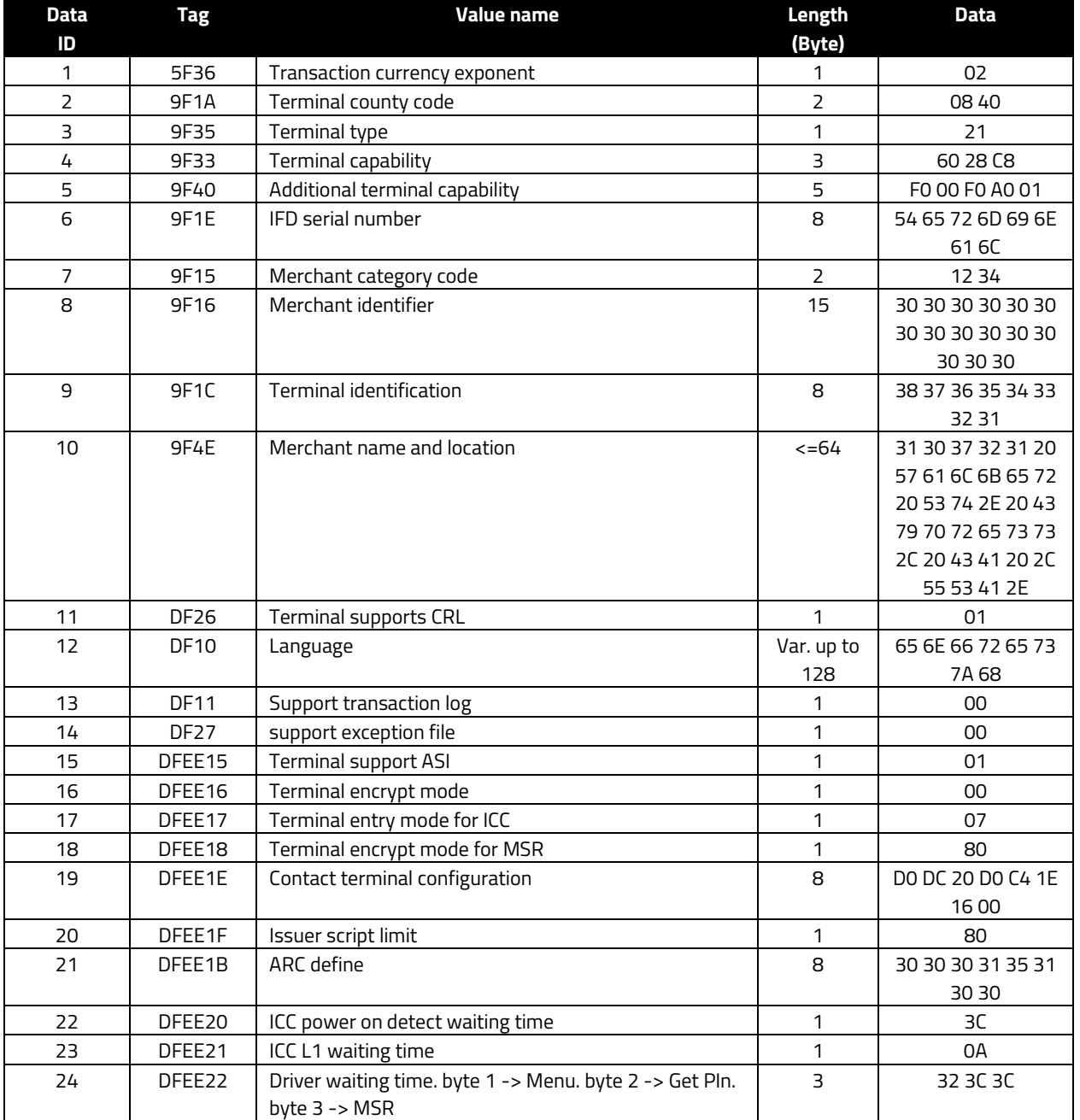

#### **Terminal Data List Example**

The Contact Common EMV L2 comes with four approved configurations as shown below (1C, 2C, 3C, 4C); these correspond to the scenarios defined by EMVCo in tag 9F35. Parameters marked as Major Parameters usually cannot be changed without causing a checksum error, although certain flag bits (see tables below) can be changed. The Major Parameters are considered read-only because these are the settings the device was certified with for EMV L2 certification.

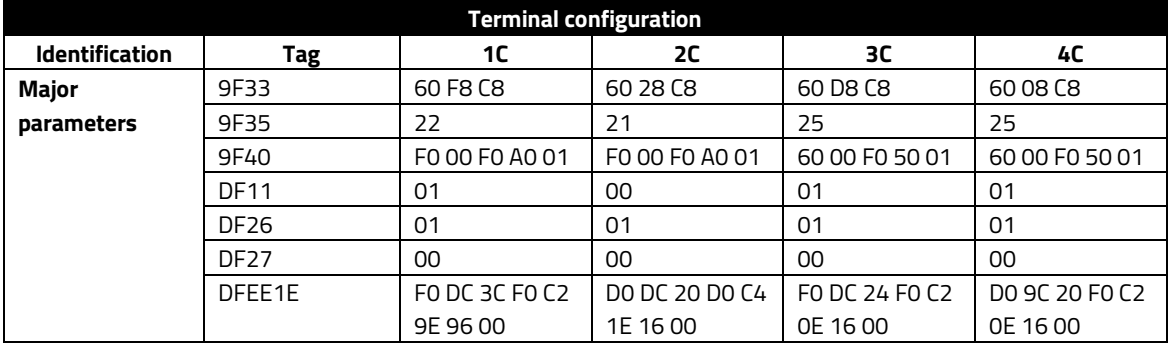

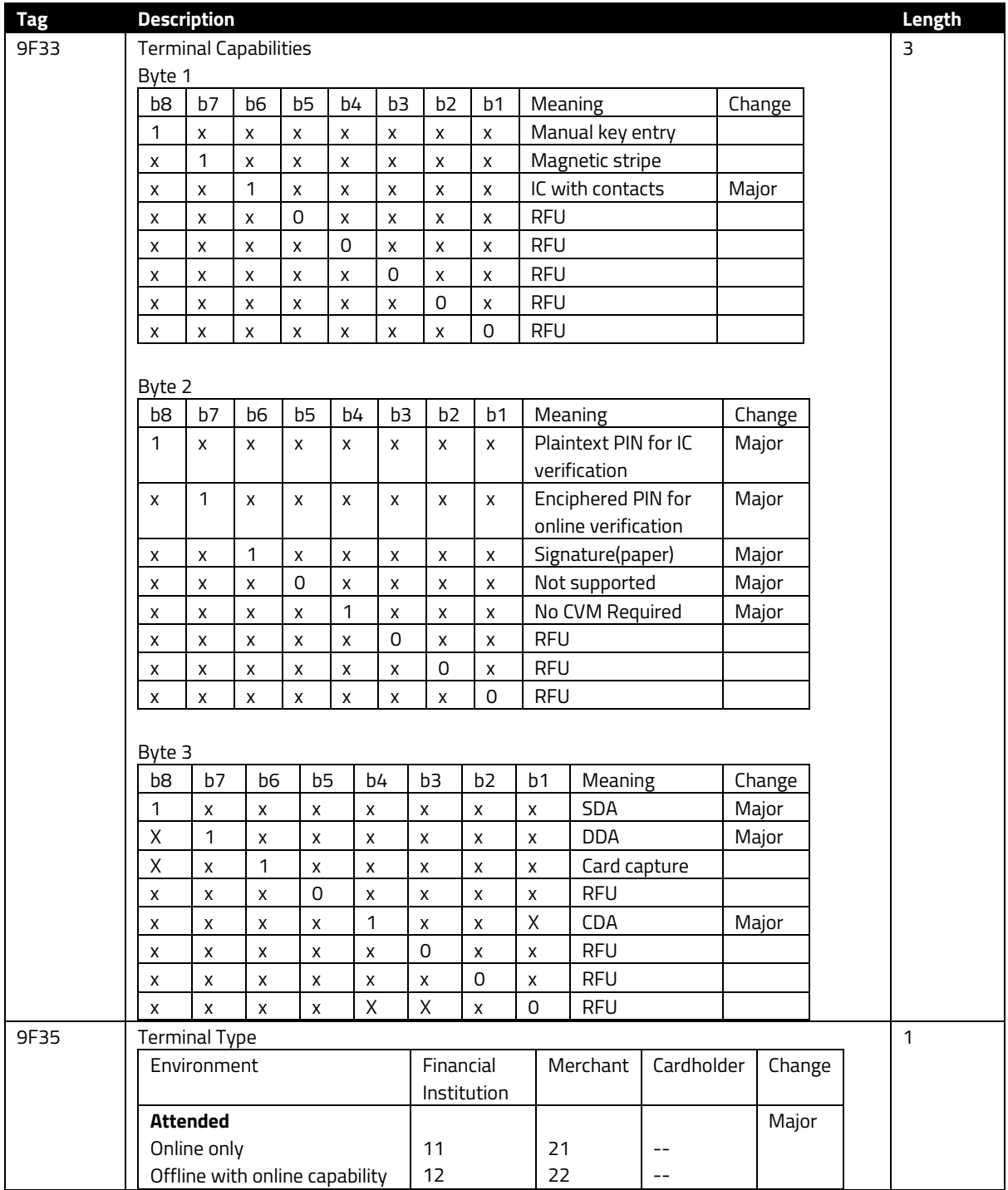

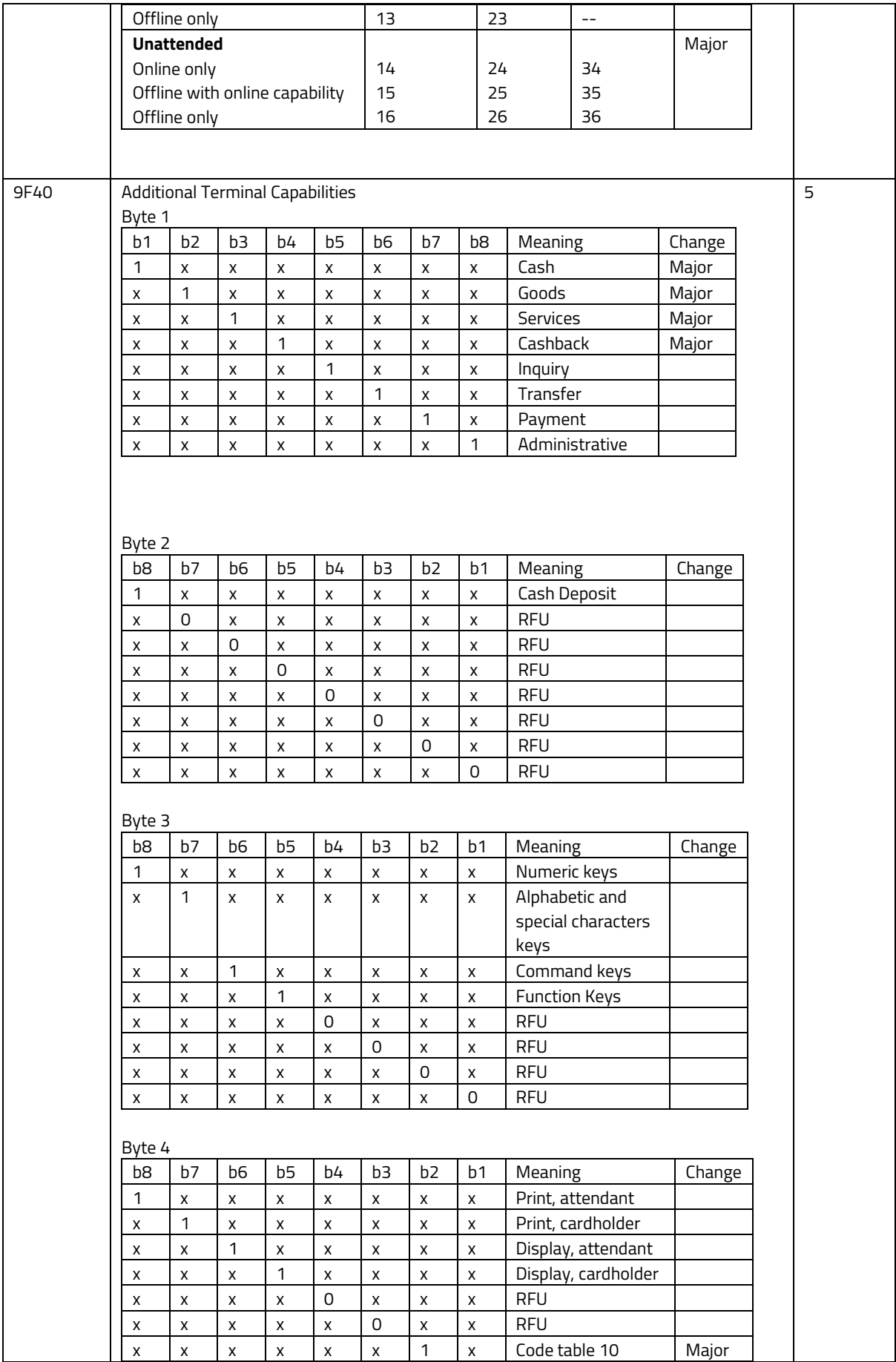

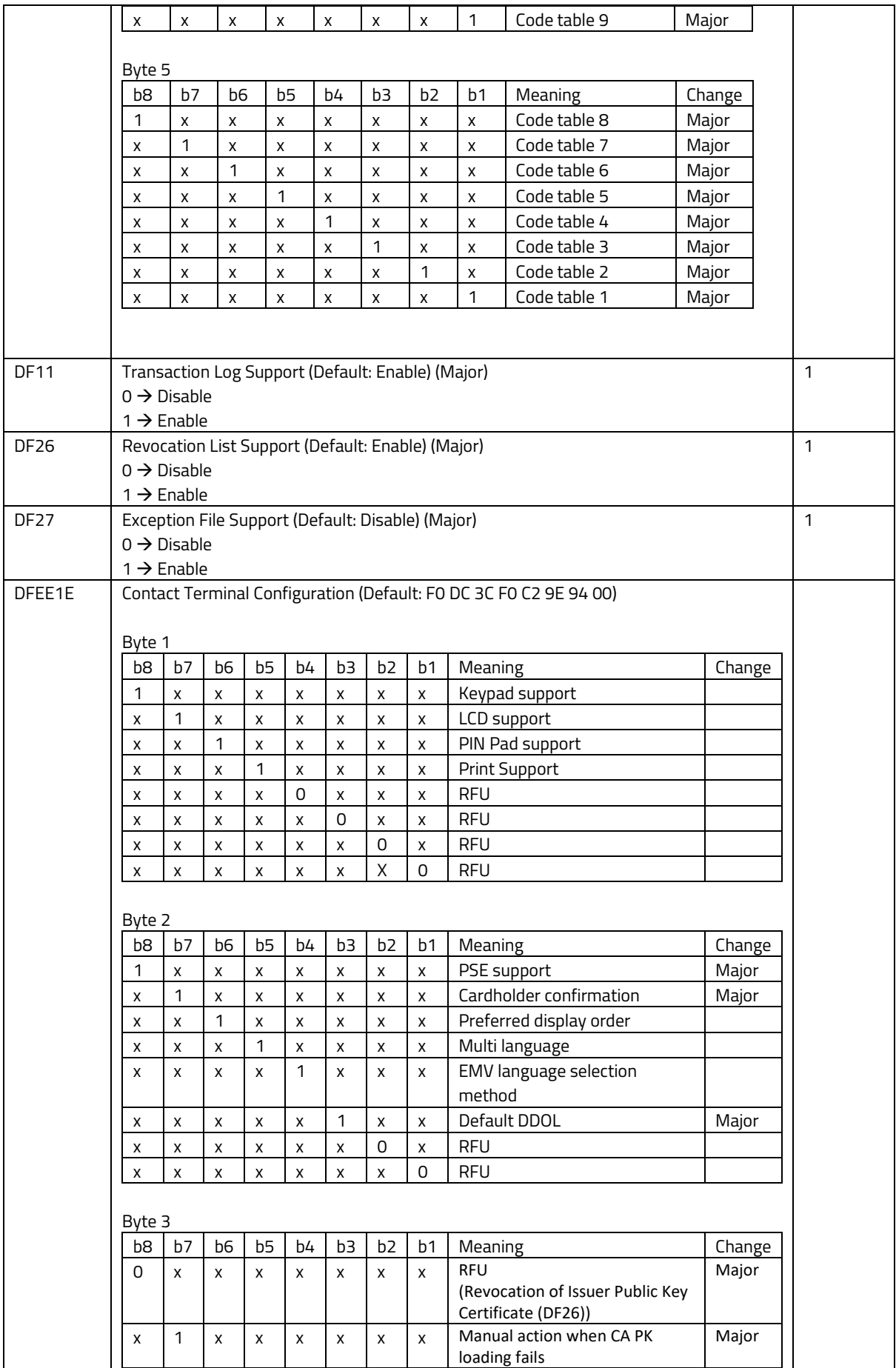

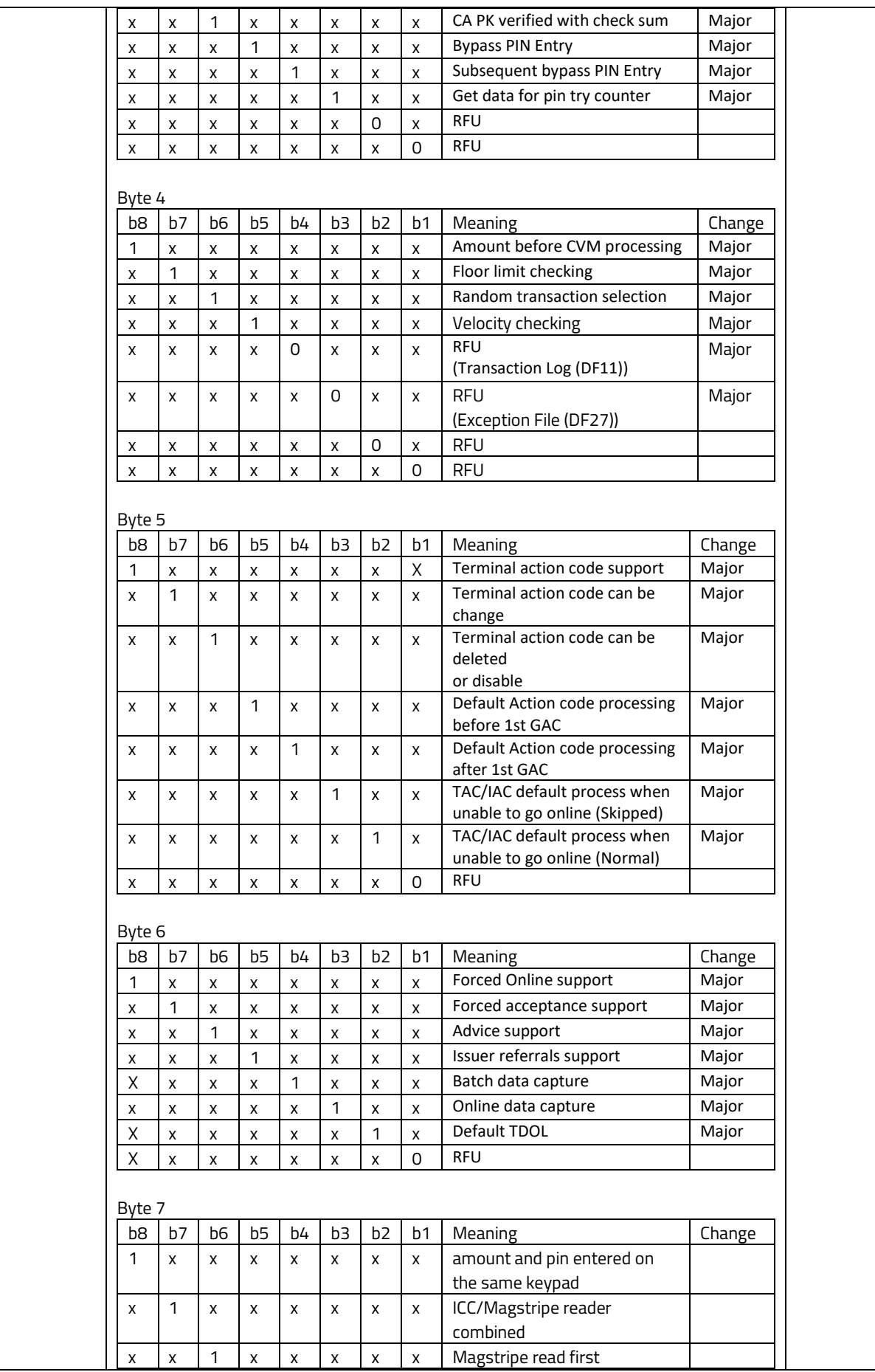

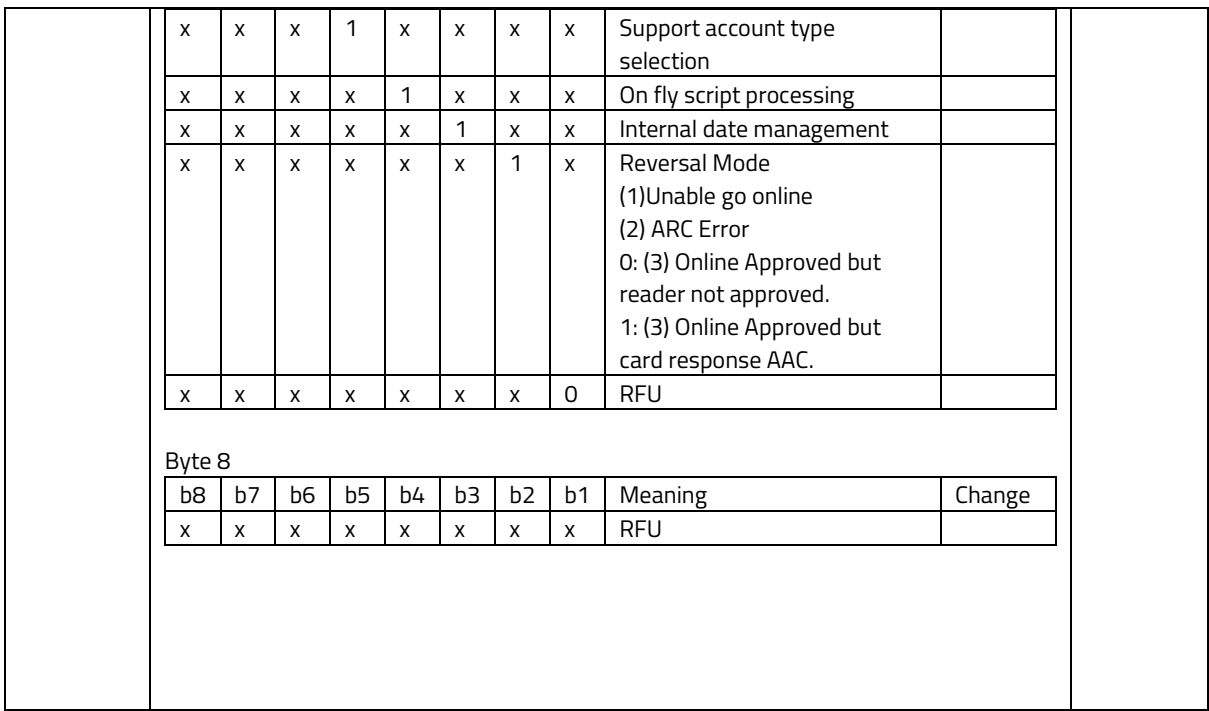

# **7.10. Contact Set Application Data (60-03)**

The **Contact Set Application Data** command creates a new AID configuration, up to a maximum of 16 sets.

### **Command Frame**

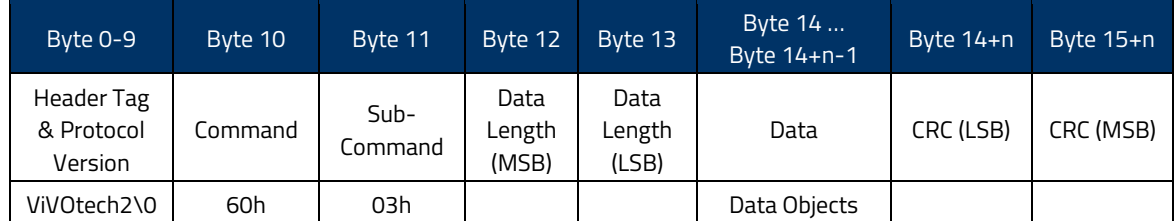

**Data Objects:** <AID\_LenL><AID\_LenH><5~16 bytes AID><TagCounterL><TagCounterH><TLV1><TLV2>…<TLVn>.

**Where:** <TagCounterL><TagCounterH>is the Number of <TLV>.

#### **Response Frame**

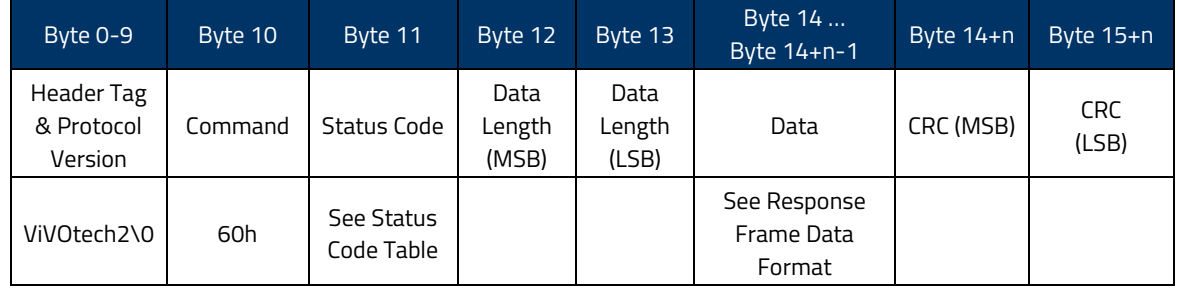

Note:

- If there was a <TLV> format error, the response status code is 0x05.
- If the AID List is full (MAX is 16), the response status code is 0x61.

#### **Application Data List Example**

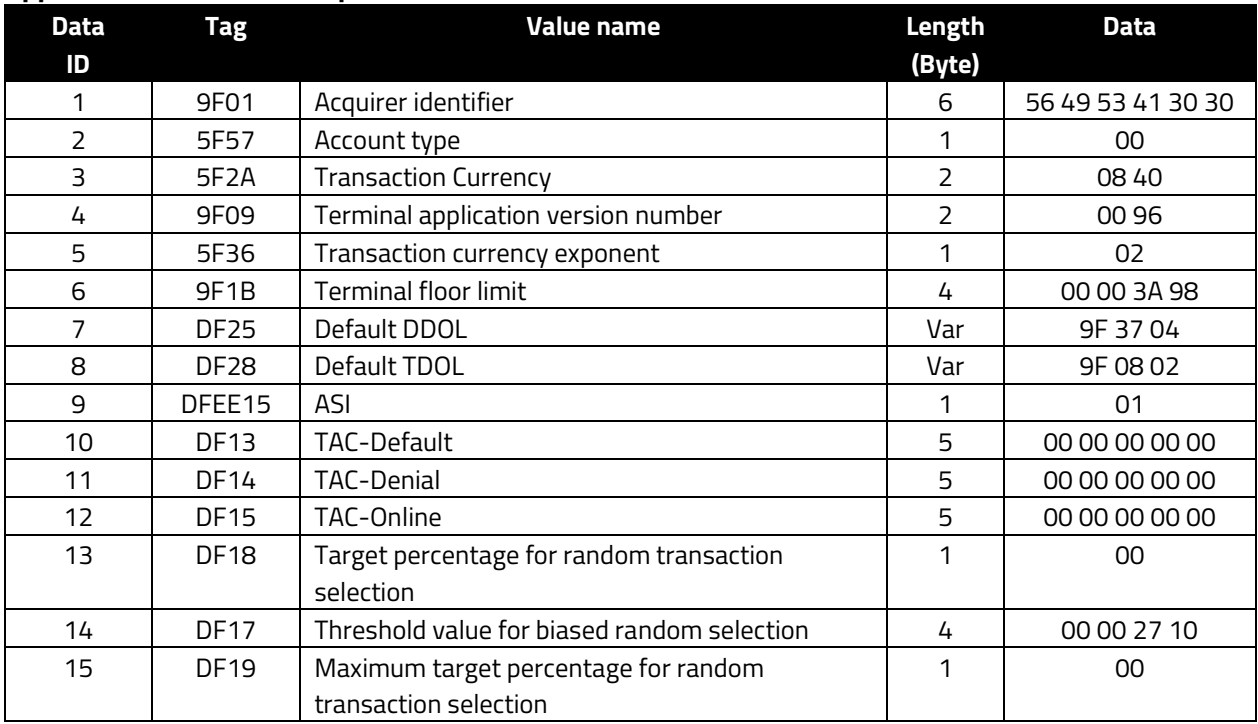

# **7.11. Power Management**

The diagrams and commands below describe power management for Lightning and Bluetooth VP3350 models.

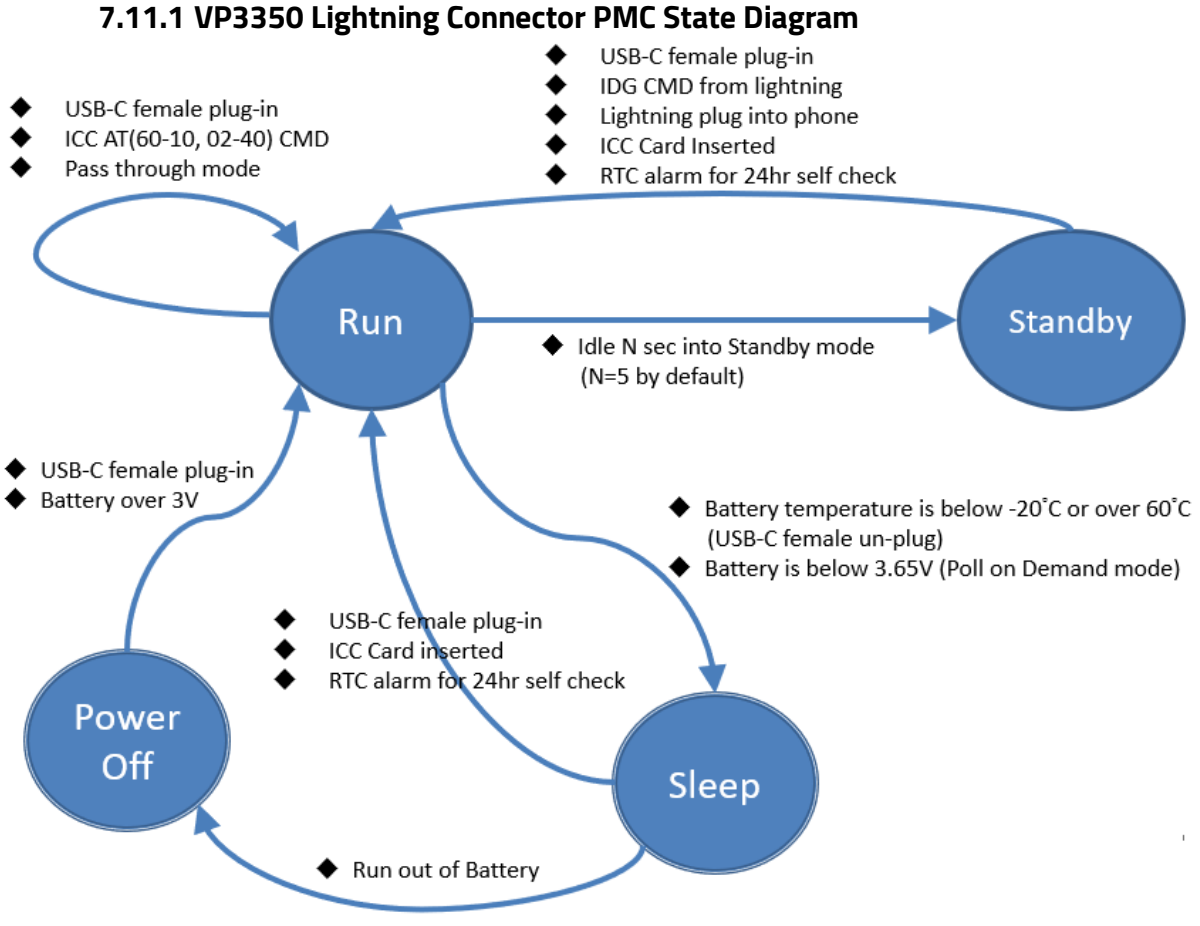

\*Press Reset key will force reader into power off mode

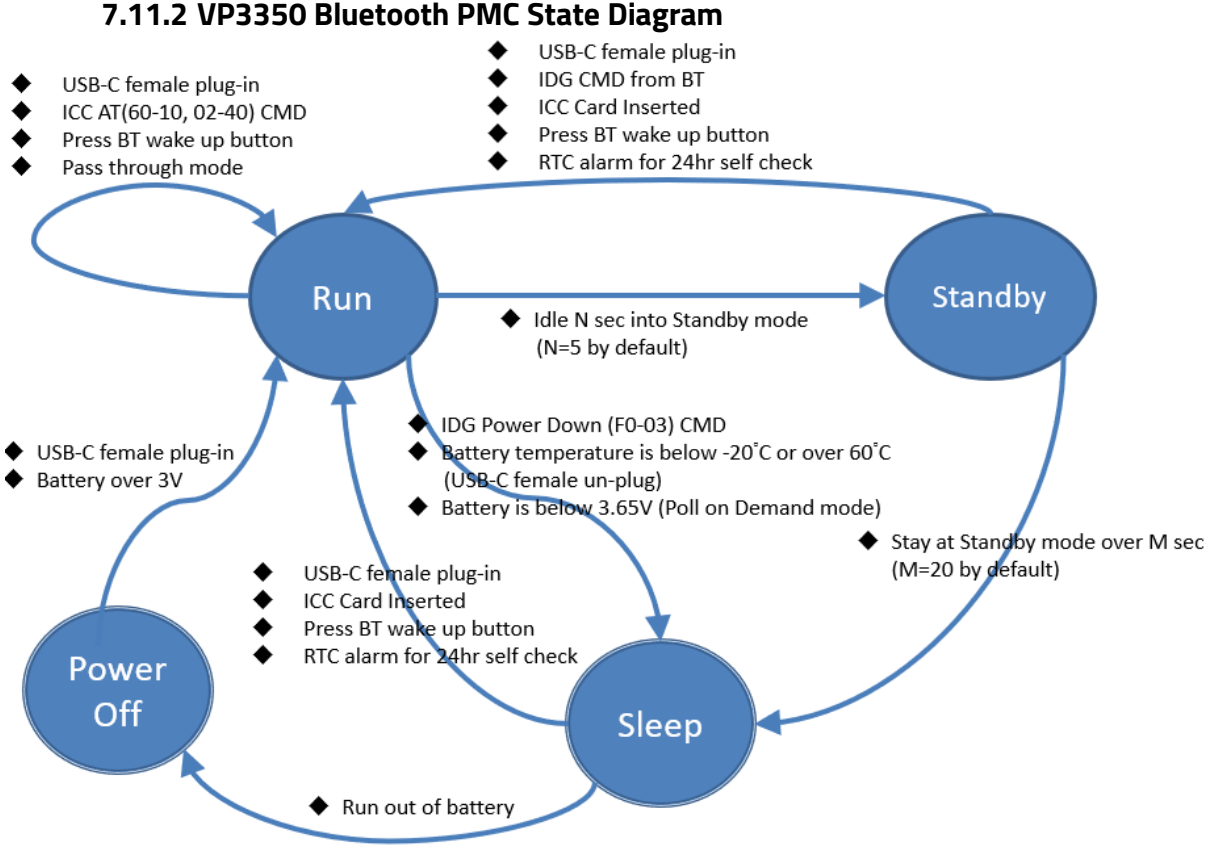

\*Press Reset key will force reader into power off mode

### **7.11.3 Enter Low Power Mode (F0-03)**

The **Enter Low Power Mode** command places the reader in low power mode.

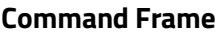

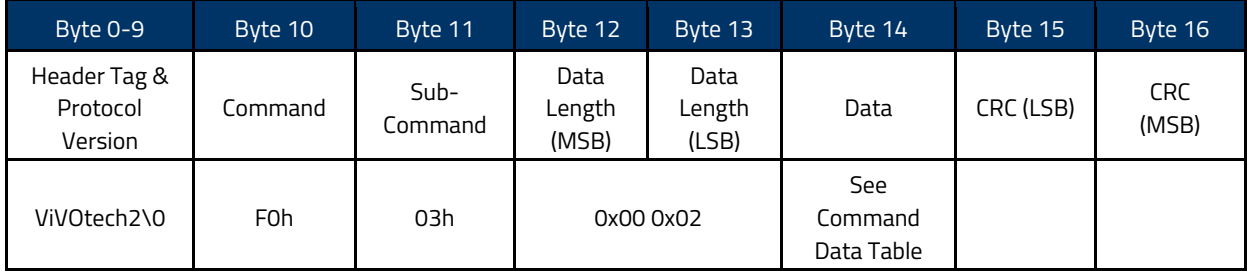

#### **Command Data**

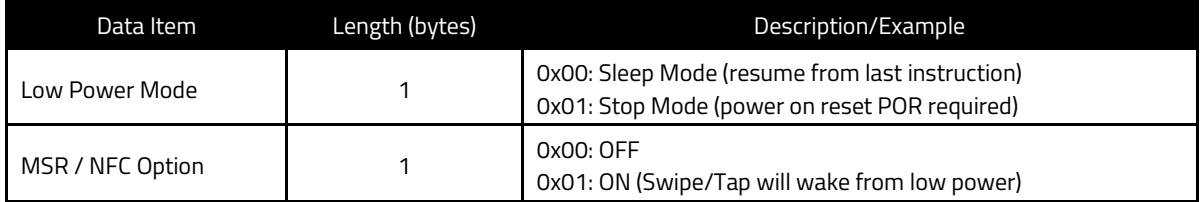

Use 00 01 to put the reader in **Sleep Mode**. It will awaken upon card presentation.

With 00 00, the reader will wake up with card *insertion*, but not with contactless (NFC) presentation (the card-seated switch is always enabled; it cannot be disabled).

**Wakeup from Stop Mode** involves a reboot (which takes several seconds). **Wakeup from Sleep Mode** does not reboot the reader.

### **Response Frame**

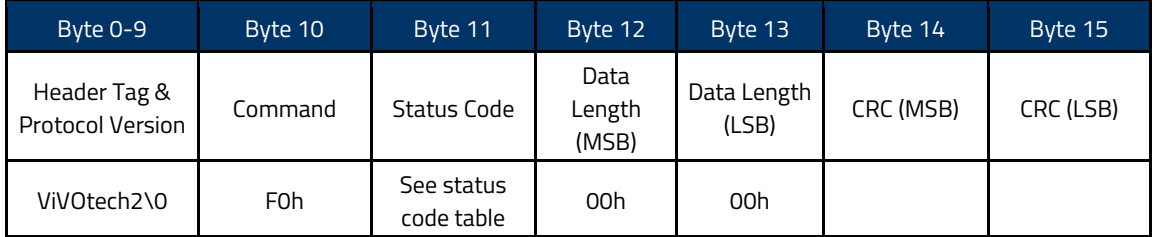

The reader will wake up automatically upon card presentation, or when a command is issued. On waking up (after being triggered by card presentation), the reader will output 5669564F746563683200F10000008D1E.

Note:

- VP3350 Model B supports the use of F0 03 00 00 to enter low power mode sleep.
- VP3350 Model C supports the use of F0 03 00 00 and F0 03 01 00 to enter low power mode sleep and stop.

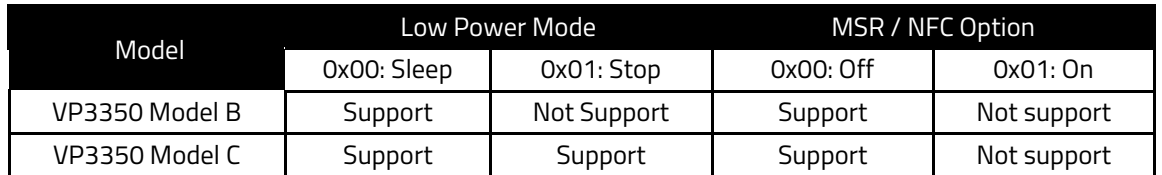

### **7.11.4 Set Low Power Consumption Configuration (F0-04)**

The **Set Low Power Consumption Configuration** command enables or disables some level Low Power Consumption functions and the waiting timer of the previous state.

**Note:** Low Speed run and Standby0 is not supported in NEO3. Any attempt to set either of the two timers results in an error response.

**Command Frame**

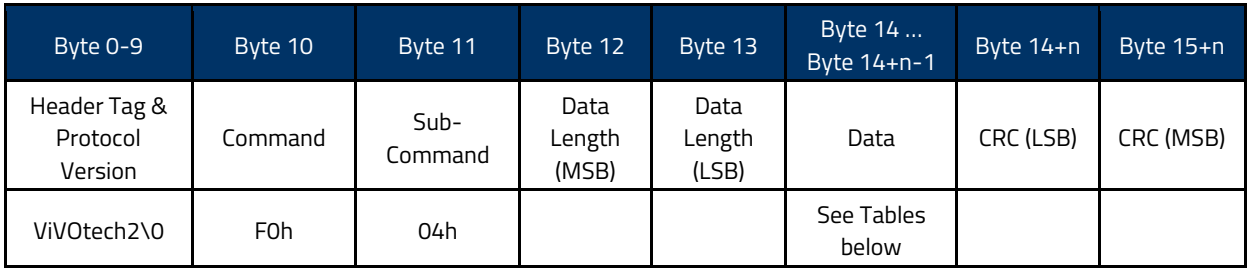

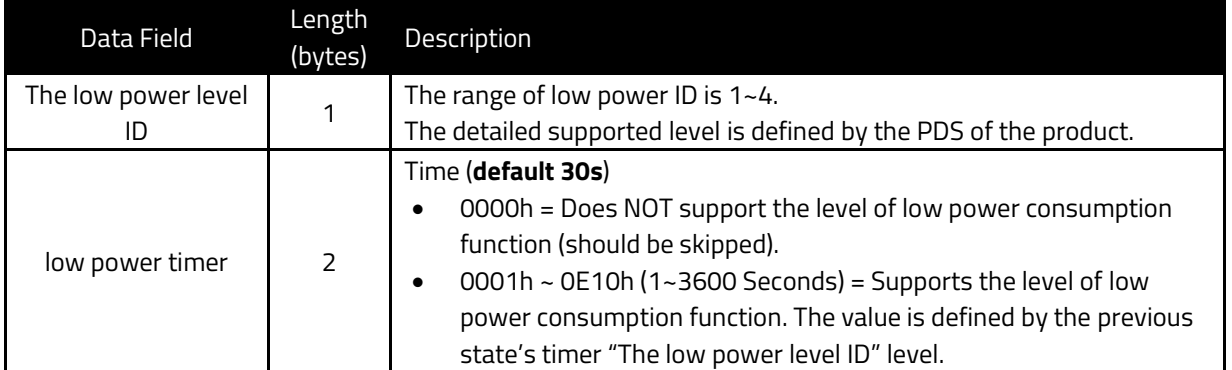

### **Note:**

Default Setting for a VP3350 reader:

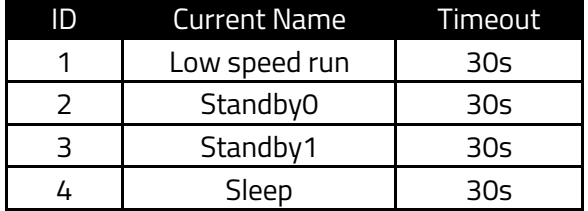

### **IDLE -(30s)->LowSpeedRun -(30s)->Standby0 -(30s)->Standby1 -(30s)->Sleep**

After sending the following commands:

- 01 00 1F: Enable Low Speed Run state and previous state (Idle) waiting timer is 31 seconds.
- 02 00 00: Disable Standby 0.
- 03 00 21: Enable Standby 1 state and previous state (Low Speed Run) waiting timer is 33 seconds.
- 04 00 22: Enable Sleep state and previous state (Standby 1) waiting timer is 34 seconds.

The reader changes to these values:

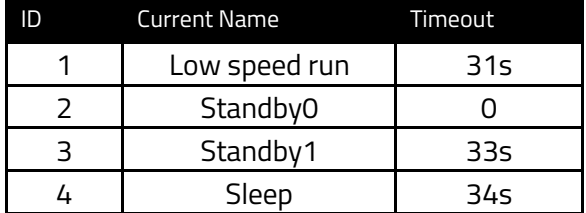

**IDLE -(31s)-> LowSpeedRun -(33s)-> Standby1 -(34s)-> Sleep**

#### **Response Frame**

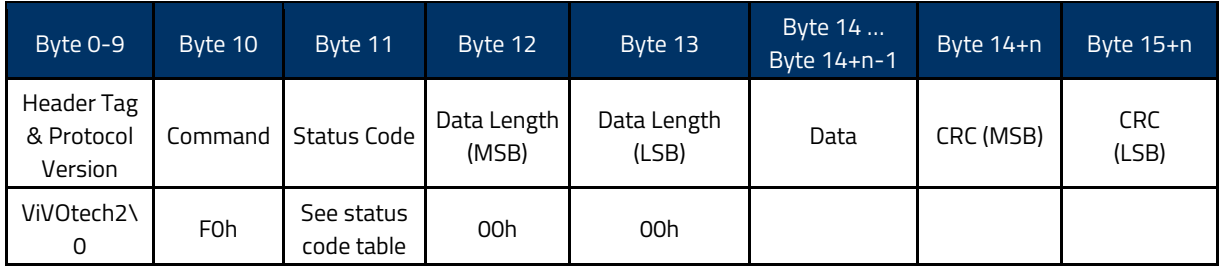

### Default Settings for VP3350 readers:

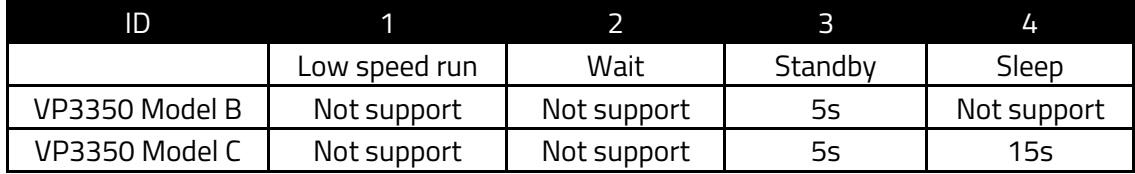

### **7.11.5 Get Low Power Consumption Configuration (F0-05)**

The **Get Low Power Consumption** command retrieves reader's the low power consumption function configuration.

### **Command Frame**

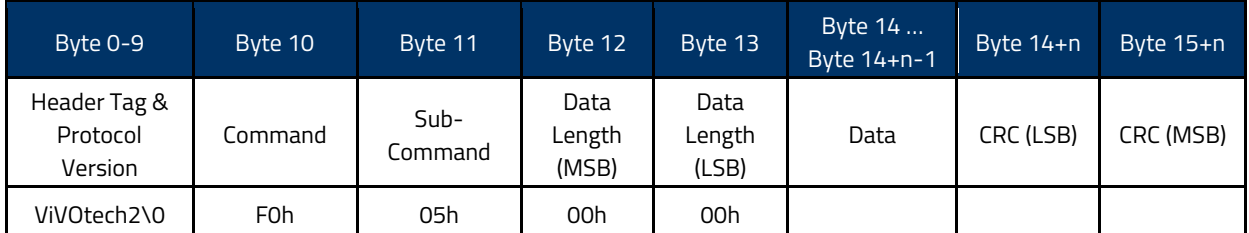

### **Response Frame**

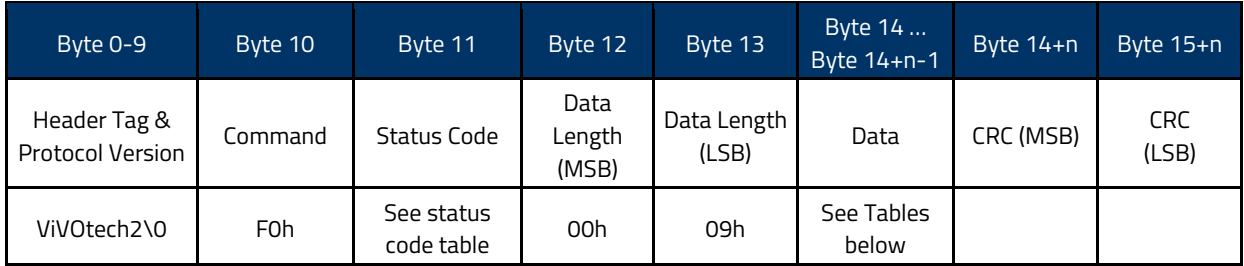

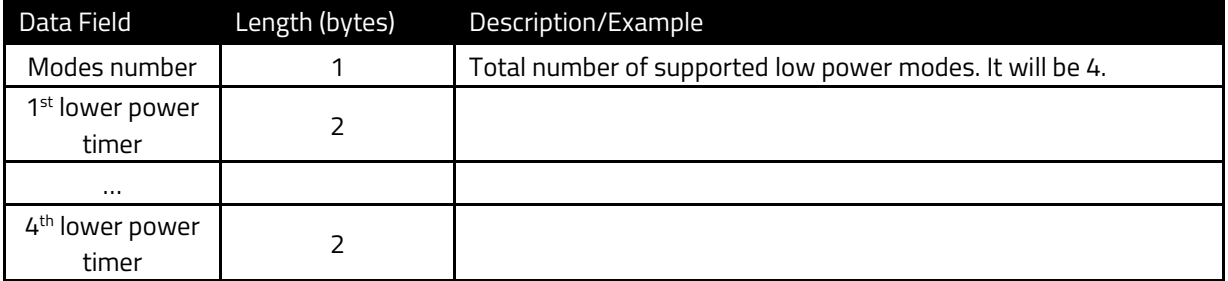

### **Note:**

If the reader's configuration is:

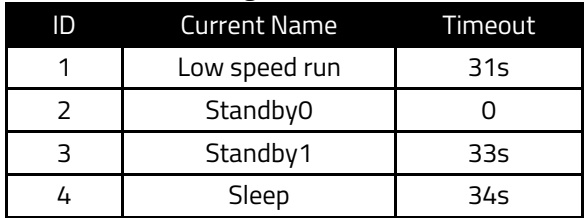

The data is: 04 00 1F 00 00 00 21 00 22

# **7.11.6 Get Battery Level (F0-02)**

The **Get Battery Level** command retrieves the reader's battery level.

#### **Command Frame**

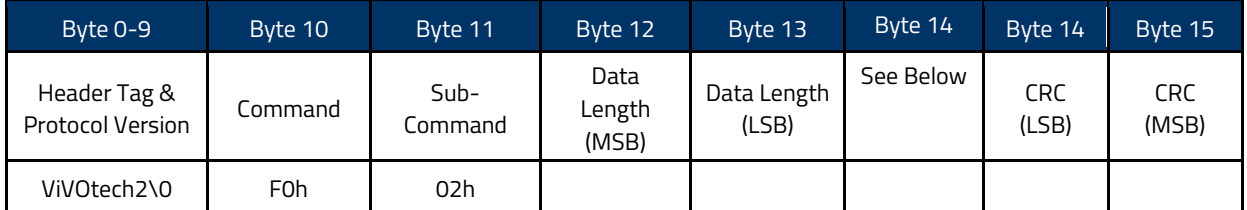

#### **Data Format**

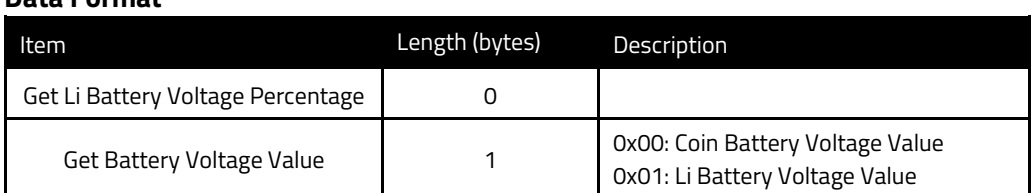

#### **Response Frame**

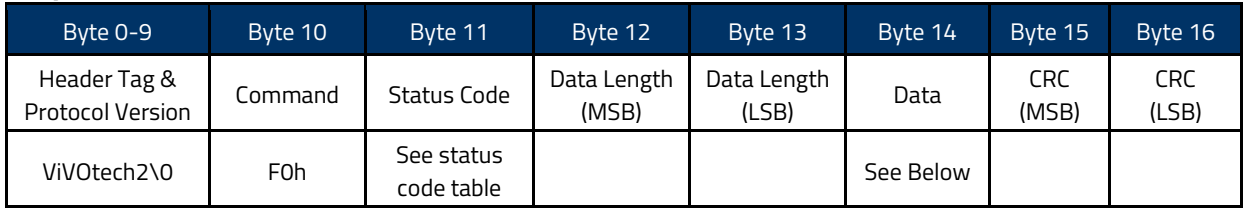

#### **Response Data Format**

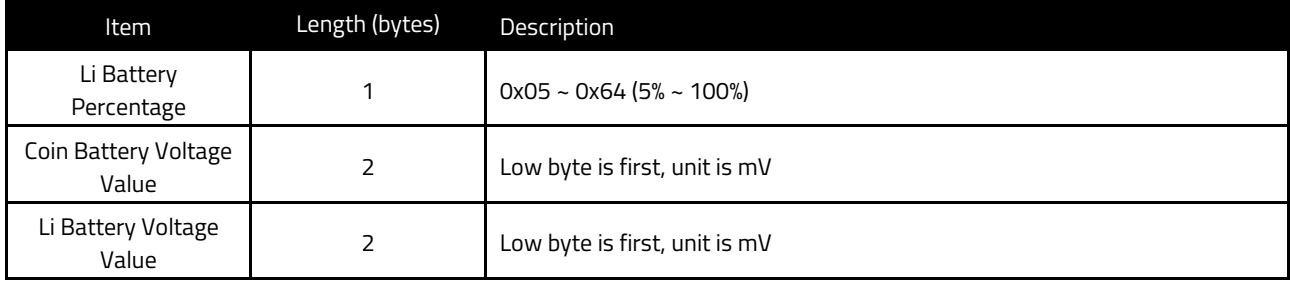

### **7.11.7 Set USB Sleep Configuration (F0-06)**

The Set USB Sleep Configuration command enables or disables the reader's USB Sleep Configuration.

### **Command Frame**

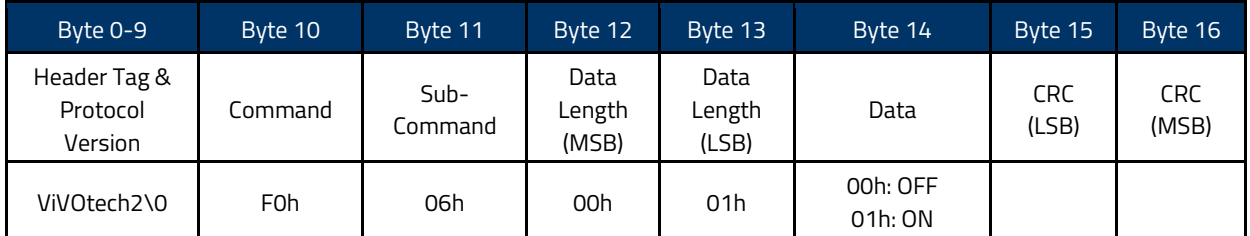

#### **Response Frame**

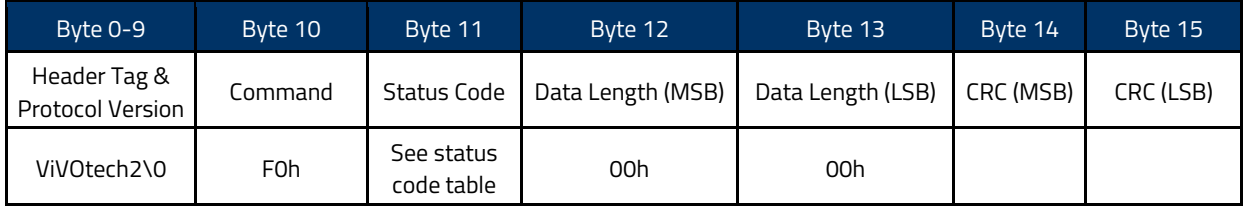

### **7.11.8 Get USB Sleep Configuration (F0-07)**

The Get USB Sleep Configuration retrieves the reader's USB sleep configuration.

**Note:** When retrieving the **USB sleep configuration** value, the priority is as follows:

1. **F0-06** takes precedence over Device Tree settings.

2. Device Tree settings take precedence over any hardcoded value.

3. The USB sleep configuration hardcoded default value is OFF.

**Ex:** The **F0-06** operation is not active and there is NO Device Tree setting or a defective Device Tree setting: the USB sleep configuration value is OFF.

**Ex:** The **F0-06** operation is not active and valid there is a valid Device Tree setting: the USB sleep configuration value follows Device Tree settings.

**Ex:** The **F0-06** operation is active: the USB sleep configuration value follows the setting in **F0- 06**.

### **Command Frame**

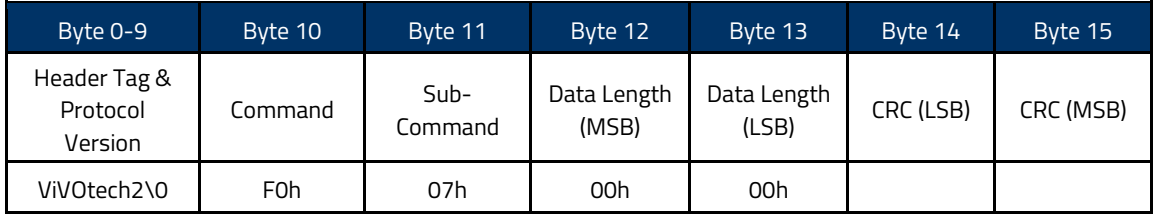

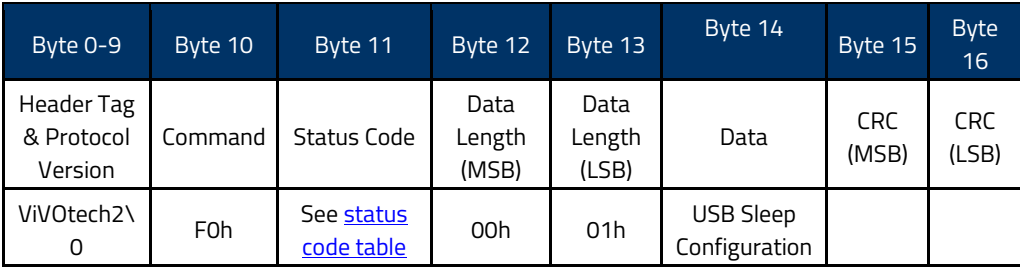

#### **Response Frame**

### **Data:**

00h: OFF 01h: ON

# **7.12. Charging Capability Configuration Commands**

The section below describes commands for configuring VP3350 charging capabilities.

### **7.12.1 Set Charging Capability Configuration (F0-10)**

IDTECH products facilitate passthrough charging via Lightning or USB-C male connectors. The **Set Charging Capability Configuration** command establishes the charging capability through the Lightning or USB-C male connector for device connection. This configured setting is permanently stored in the device's flash memory and becomes operational following either a re-plug of the female connector or a power cycle of the reader. Make sure the desired charging capability aligns with the power source of your connected device.

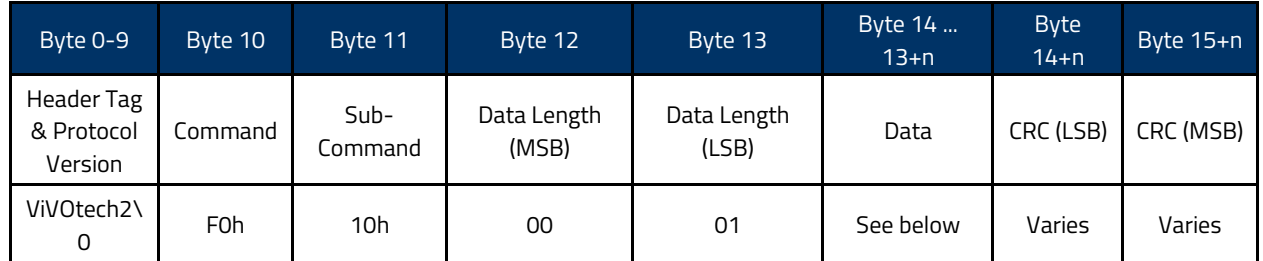

### **Command Frame**

### **Data Format**

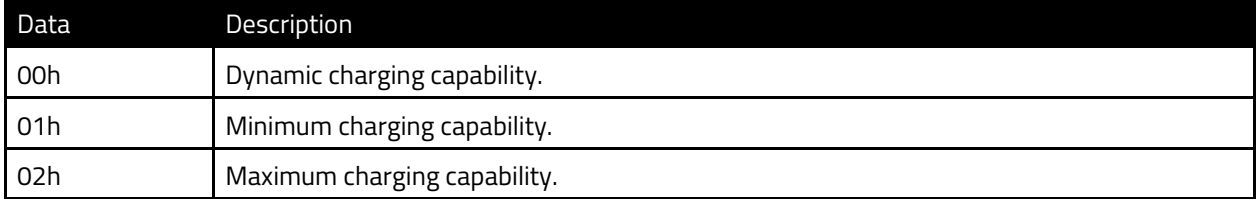

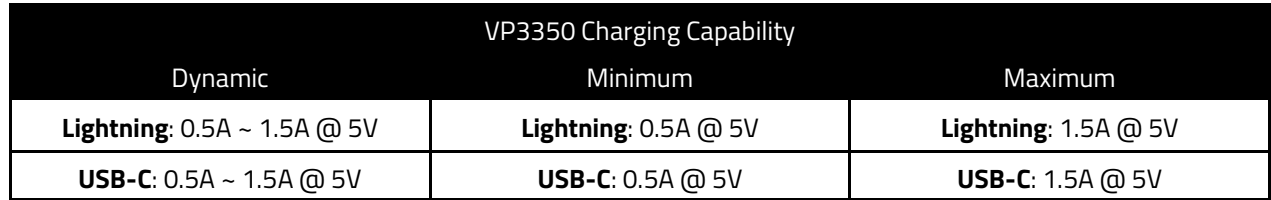

### **Response Frame**

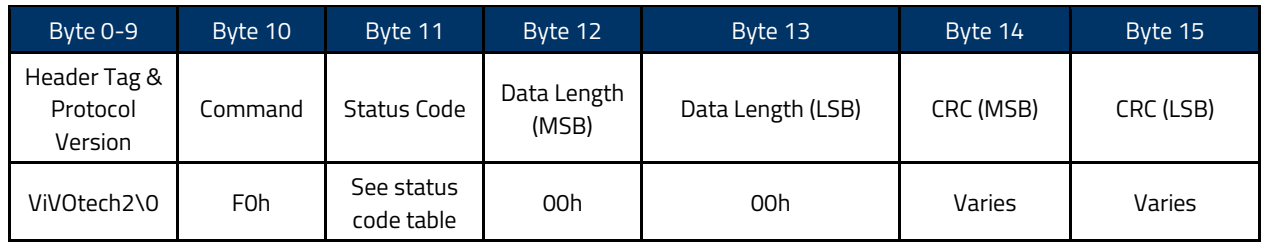

# **7.12.2 Get Charging Capability Configuration (F0-11)**

The **Get Charging Capability Configuration** command retrieves the current charging capability configurations from flash memory.

### **Command Frame**

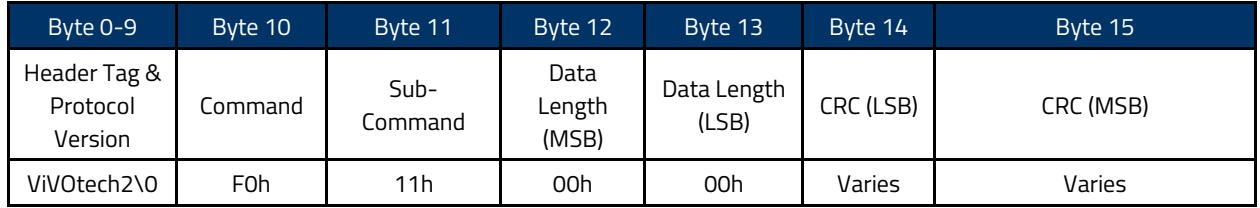

### **Response Frame**

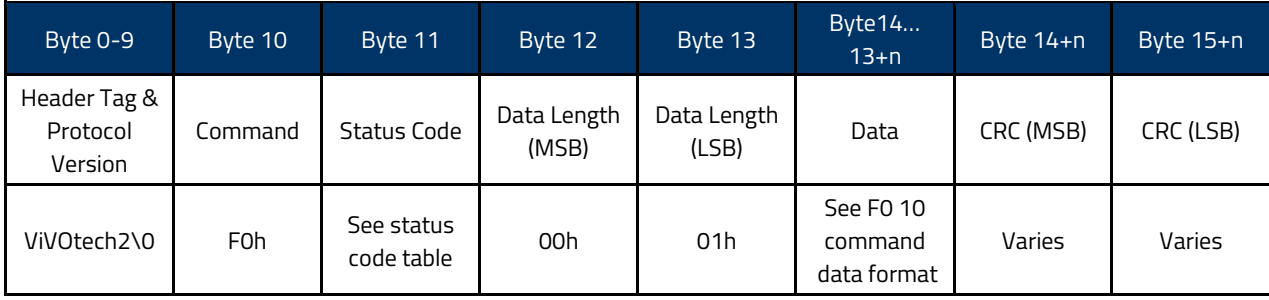

# **8. Basic Card Reading Data Flow**

The following examples describe the basic steps for setting a reader's terminal settings and activating a transaction.

# **8.1. Example: Reading a Card via Firmware Commands**

Perform the following steps and commands to read a card with the VP3350 via NEO 2 protocol firmware commands.

- 1. Set the device's terminal settings:
	- a. Run **Set Kernel Configuration (60-16)** to set the kernel configuration number, which acts as a filter to validate that the tags in the next step have the correct major parameters.
	- b. Run **Set Terminal Configuration (60-06)** to set the TLV tags, which must have the correct major parameters set in step 1a.
- 2. Run **Contact Set Application Data (60-03)** to set the device's AID file. Note that, prior to device certification, devices require dummy AIDs to function.
- 3. Run **Activate Transaction (02-40)** and read the card.

# **8.2. Example: Reading a Card via Universal SDK Methods**

Perform the following steps and commands to read a card with the VP3350 via USDK methods.

- 1. Set the device's terminal settings:
	- a. Run **Set Kernel Configuration**: public RETURN\_CODE emv setTerminalMajorConfiguration(int configuration)
	- b. Run **Set Terminal Configuration**: public RETURN CODE emv setTerminalData(byte[] tlv, string ident =  $\sqrt{''}$
- 2. Run **Set Application Data**: public RETURN CODE emv setApplicationData(byte[] name, byte[] tlv, string ident = "")
- 3. Run **Activate Transaction**: public RETURN\_CODE device\_startTransaction(double amount, double amtOther, int exponent, int type, int timeout, byte[] tags, bool  $isFastEMV = false, string ident = "")$
- 4. Read the card.

# **8.3. Example: Reading a Card via the USDK Demo App**

- 1. Download and install the latest [USDK Demo app](https://idtechproducts.atlassian.net/wiki/x/8a5GB) from the ID TECH Knowledge Base (if you cannot access the link, please [contact support\)](mailto:support@idtechproducts.com).
- 2. Connect the VP3350 to your PC via USB or serial port.
- 3. Open the USDK Demo app from the Windows Start menu.
- 4. Select **EMV** > **Terminal Config** > **Set Kernel Config**, then input the Config Number (example 2).
- 5. Select **EMV** > **Terminal Config** > **Save Terminal Data** > **Pick Tag List** (example 2C) > **Execute.**
- 6. Select **EMV** > **AID** > **Load Default AID**.
- 7. Select **EMV** > **Activate Transaction**.

# **9. Application Development Considerations**

When developing applications for the VP3350, make sure to consult the *ID TECH Universal SDK Guide* for your respective platform for best practices to follow. Download the *Universal SDK Guide* from the VP3350 product page as part of the ZIP file for your development platform.

**ID TECH strongly recommends that integrators include a way for users to update their passwords.**

# **9.1. Performing Key Injection on a VP3350 via Tablet**

The VP3350 accepts key injection in two ways when integrated into a tablet:

- Via RKI with the tablet running an application that supports ID TECH RKI (for example, an ID TECH application or ISV application).
- Via the USB-C female port.

**Note:** When performing key injection via the USB-C female port, the tablet must be turned off. Using a Futurex machine requires the appropriate IDT-Futurex conversion box (ID TECH P/N: ID-80000001-012).

# **10. VP3350 Mounting and EMV Contactless Logo Requirements**

Note that if the VP3350 is mounted behind any kind of casing or cover, that assembly MUST follow EMV requirements regarding contactless logo size and position. See **EMVco Contactless** [Symbol Reproduction Requirements](https://www.emvco.com/wp-content/uploads/2017/03/8.4.4-EMVCo-Contactless-SYMBOL-Reproduction-Requirements.pdf) for details.

# **10.1. Contactless Mounting**

To optimize performance, install VP3350 readers away from or in front of any metal surfaces or materials that have metallic content, which can interfere with the RF field. VP3350 readers perform optimally when mounted away from metal surfaces.

# **10.2. VP3350 Power Button Requirements and Mounting**

When mounting the VP3350 to a surface or with another device (such as a tablet), use the following guidelines:

- For the Bluetooth version of the VP3350, make sure to keep the power button accessible.
- The USB-C male and USB-C female versions of the VP3350 do not require an exposed power button as those models do not have internal batteries.
- If desired, use the two screw holes on the bottom side of unit and two recesses on the top side of unit highlighted below for mounting:

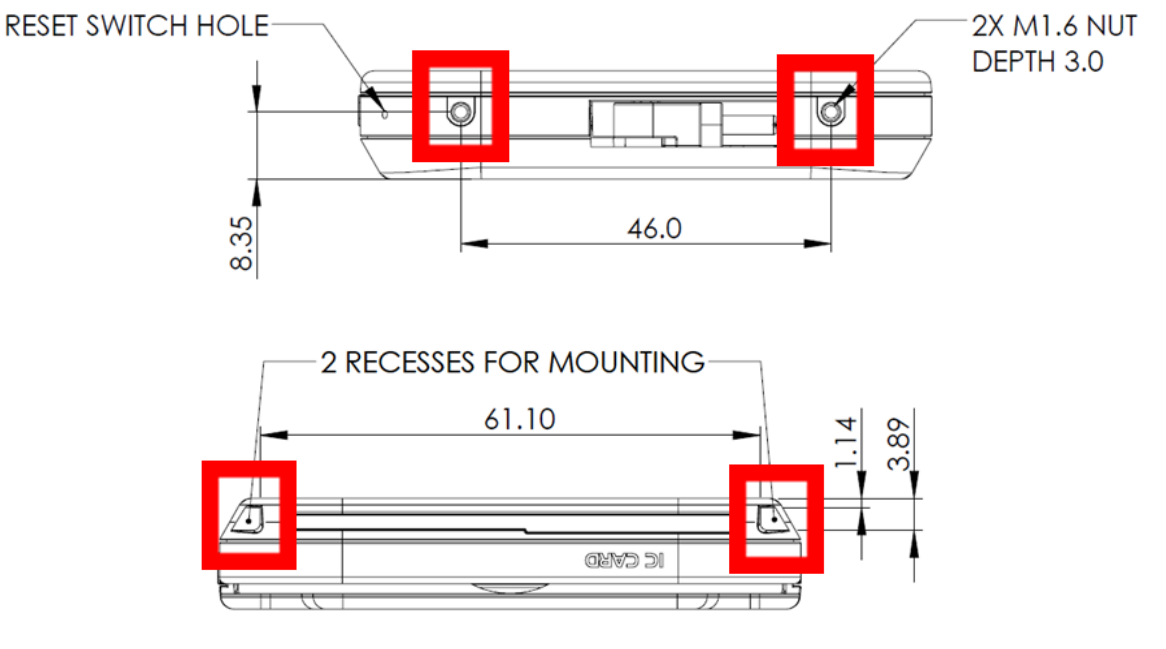

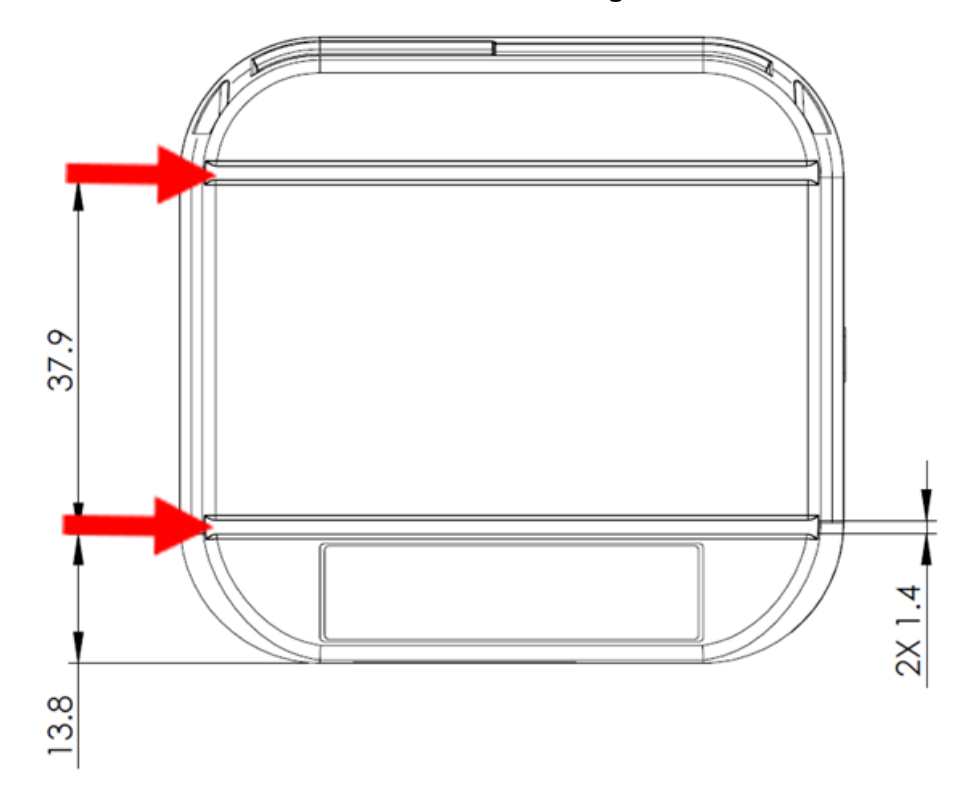

• Likewise, the VP3350 has slots on the back for alignment, shown below:

# **11. Periodic Inspection Instructions**

The VP3350 is an attended device; contact an ID TECH representative with any questions for the device's daily use.

Users are also required to complete the following checks daily:

- Check the device overlay to make sure it is intact.
- Power on the device to check the beeper and the display message:
	- o Make sure there is no beeping that indicates the tamper was triggered.
	- o Read the firmware version to make sure the version number is correct.
- Check the device appearance to make sure there are no holes on the device or any suspicious objects around the ICC card slot.

# **12. Decommissioning PCI-Certified Devices**

All PCI-certified devices require proper decommissioning prior to device disposal to ensure the protection of all sensitive financial card data. For instructions on decommissioning your device, see [Decommissioning of PCI-Certified Devices](https://idtechproducts.atlassian.net/wiki/download/attachments/71697978/80000508-001%20Decommissioning%20of%20PCI-Certified%20Devices.pdf?api=v2) on the ID TECH Knowledge Base.

# **13. Troubleshooting**

The VP3350 is designed to be reliable and easy to troubleshoot. The components that may require troubleshooting include the power module (if applicable), the reader, and the serial cable.

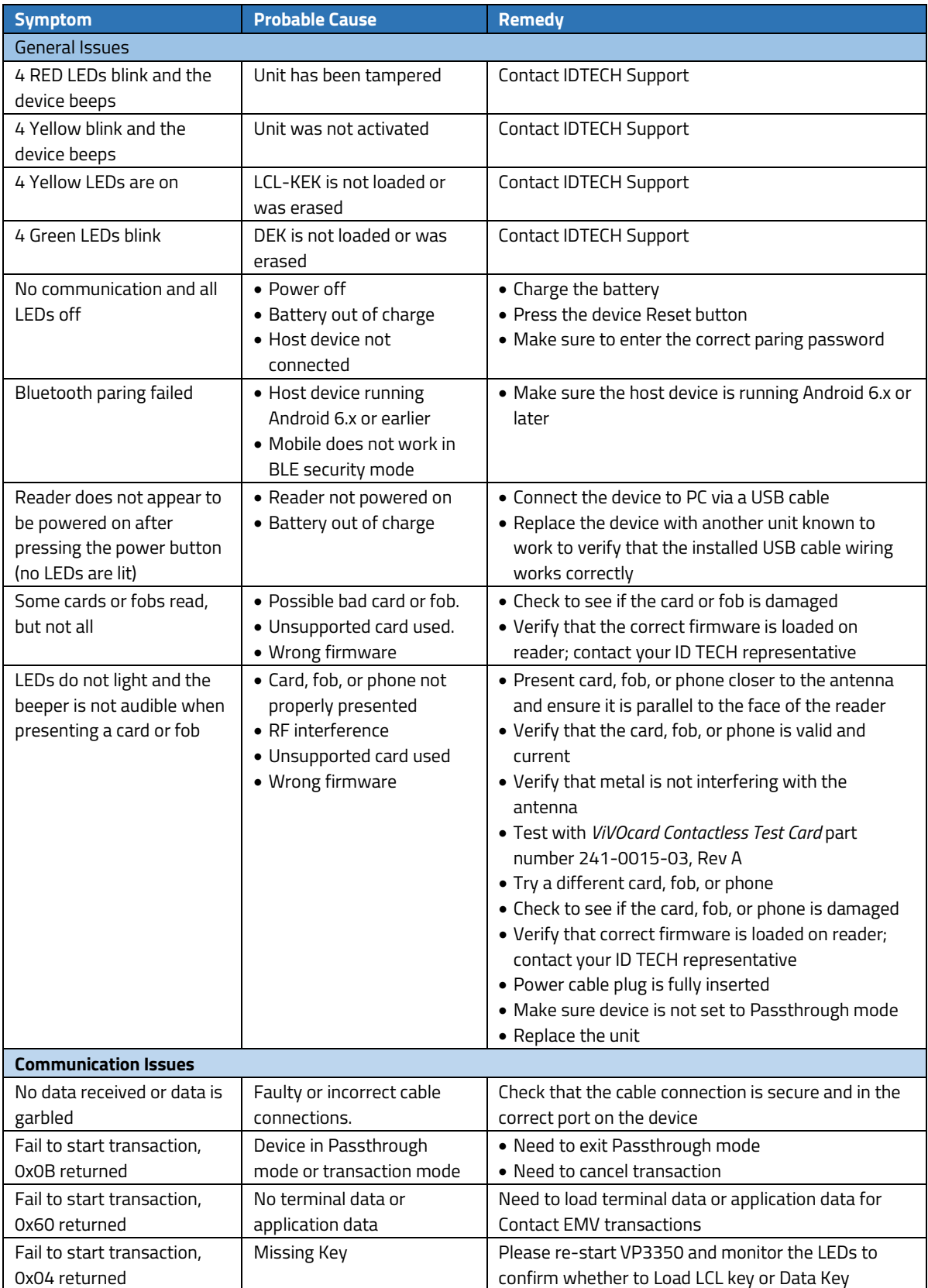

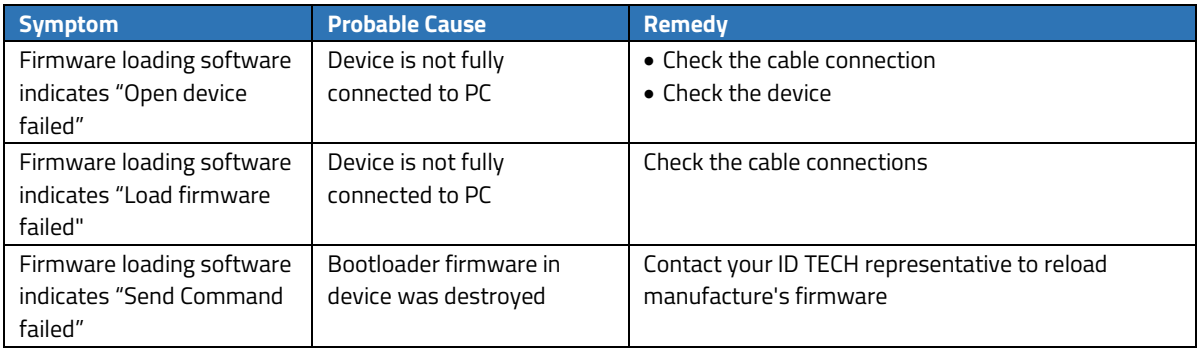

If you are unable to resolve the problem, please contac[t support@idtechproducts.com](mailto:support@idtechproducts.com) (sending an e-mail to this address will automatically open a support ticket).

# **13.1. Tamper Detection Codes**

If a tamper event occurs, the VP3350 stores a tamper code in its security log. Check the security log with the **Get DRS Info (C7-3A)** command; see the *NEO 2 Interface Developer's Guide* for details.

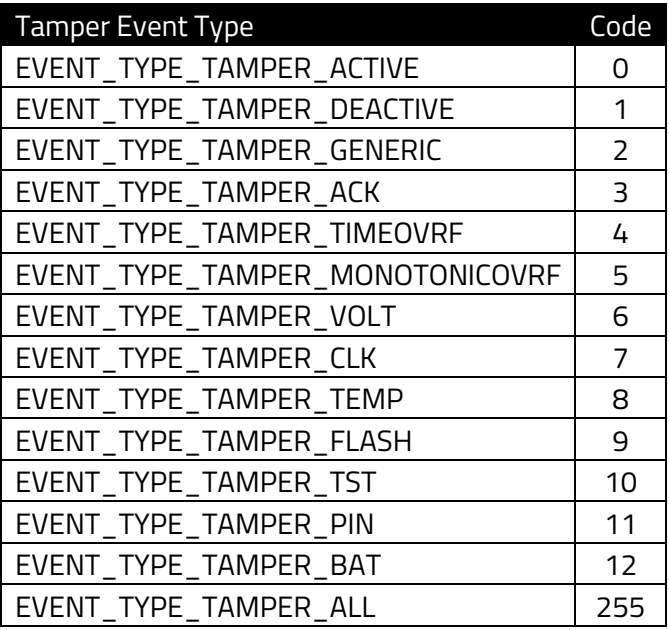

# **14. For More Information**

- To learn more about VP3350 and other ID TECH products, visit the ID TECH Knowledge **Base**
- Visit us online at [http://idtechproducts.com.](http://idtechproducts.com/)
- Find more Tech Support resources at the ID TECH Tech Support home page.

# **15. Appendix A: VP3350 Demo Setup for Mobile Devices**

This document provides instructions for setting up a VP3350 for demo purposes.

### **Before You Begin:**

- Make sure there are no other ID TECH readers connected to your mobile device.
	- o **iPhone:** Check for ID TECH devices under **Settings -> Bluetooth -> My Devices**. If any are present, select the blue information icon (ⓘ) and select **Forget This Device** at the bottom of the screen.
	- o **Android:** Check for ID TECH devices under **Settings -> Connections -> Bluetooth - > Paired Devices**. If any are present, select the settings icon (⚙) for that device, then select **Unpair** on the next screen.
- Go to the Apple App Store or Google Play Store and install the ID TECH NEO 3 app.

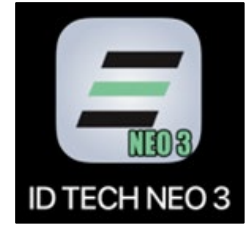

**Disclaimer:** This procedure is for setting up VP3350 for demo purposes only. If a reader is configured for demo purposes, you must re-configure it for use in a production environment.

- 1. Plug the VP3350 into your mobile device (note that if your VP3350 is a Bluetooth model, make sure the reader is paired to your device).
- 2. Locate and open the ID TECH NEO 3 app. The message pane indicates there is a device connected.

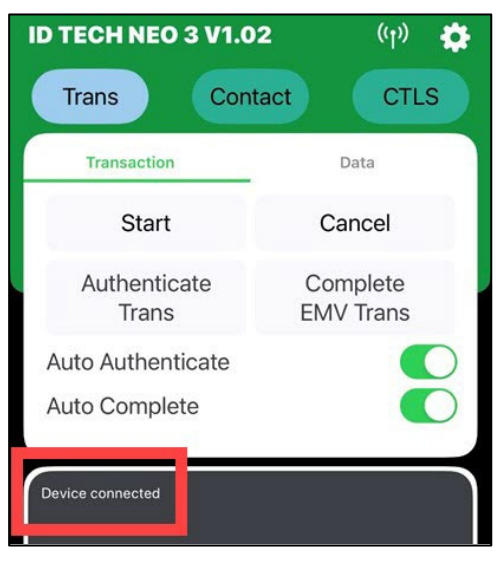

3. Select the **Start** button. The message pane displays **Start Transaction info ERROR: ID- "RETURN\_CODE(rawValue:61024)", message: Data not exist**. This error indicates the device has not yet been configured.

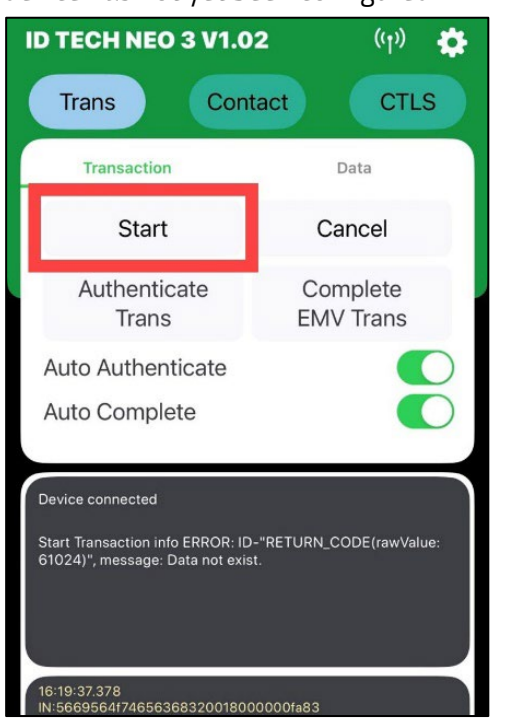

4. Select the **Clear** button to delete all messages in the bottom two panes.

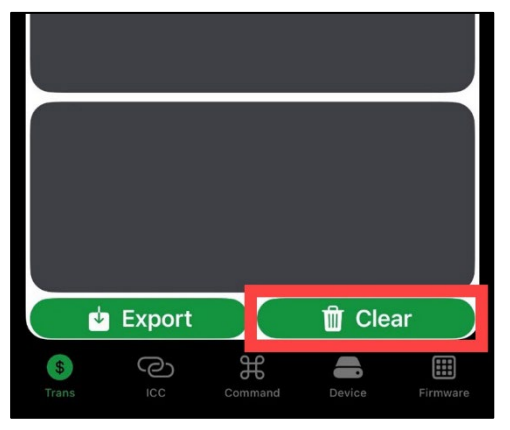

5. Select the **Contact** button at the top of the screen. The default tab is **AID**. Select the **Load Default AIDs** to load the demo AIDs. The message pane below will display that the app has loaded many AIDs onto the reader.

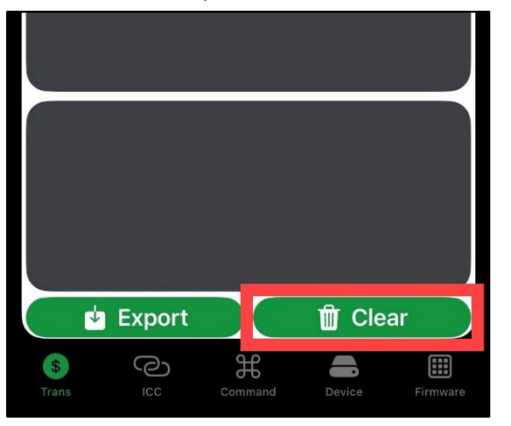

6. Select the **TermSettings** tab, then select the **Create Term Settings** button. The message pane below will display **Terminal Settings created**.

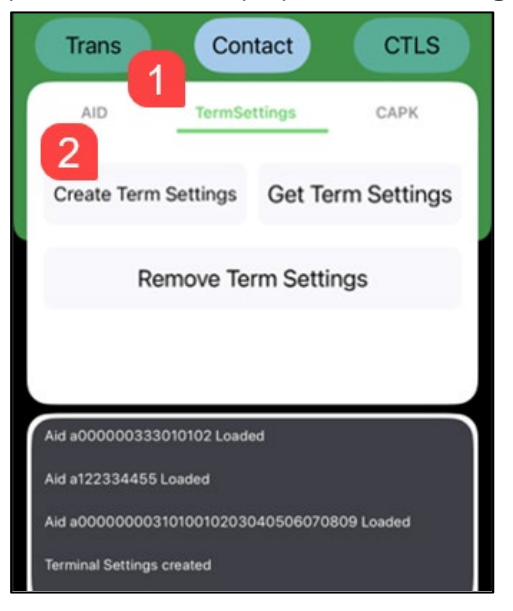

7. Select the **CAPK** tab, then select **Load Default CAPK**. The message pane below will display that the app has loaded many CAPKs onto the reader. VP3350 is now configured for demo purposes.

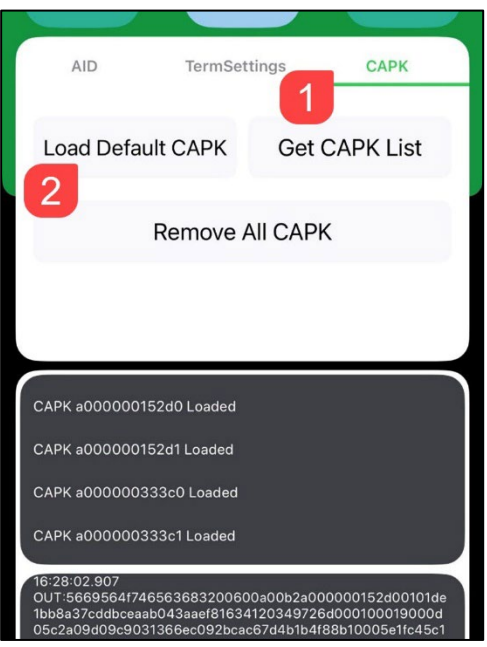

8. Select the **Trans** button and test the demo by selecting the **Start** button. The message pane below displays that a transaction command was accepted.

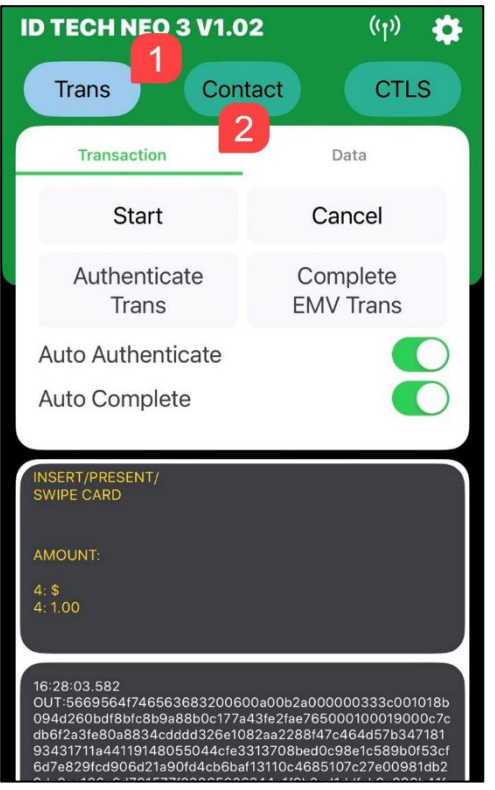